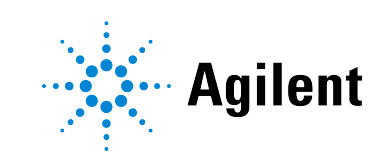

# Agilent OpenLab CDS Workstation Plus (with Secure Storage)

# Installation and Configuration

# **Notices**

### Document Information

Document No: D0028021 Rev. A Edition: 03/2024

### Copyright

© Agilent Technologies, Inc. 2015-2024

No part of this manual may be reproduced in any form or by any means (including electronic storage and retrieval or translation into a foreign language) without prior agreement and written consent from Agilent Technologies, Inc. as governed by United States and international copyright laws.

Agilent Technologies, Inc. 5301 Stevens Creek Blvd. Santa Clara, CA 95051,

USA

### Software Revision

This guide is valid for revision 2.8 of OpenLab CDS.

### **Warranty**

The material contained in this document is provided "as is," and is subject to being changed, without notice, in future editions. Further, to the maximum extent permitted by applicable law, Agilent disclaims all warranties, either express or implied, with regard to this manual and any information contained herein, including but not limited to the implied warranties of merchantability and fitness for a particular purpose. Agilent shall not be liable for errors or for incidental or consequential damages in connection with the furnishing, use, or performance of this document or of any information contained herein. Should Agilent and the user have a separate written agreement with warranty terms covering the material in this document that conflict with these terms, the warranty terms in the separate agreement shall control.

### Technology Licenses

The hardware and/or software described in this document are furnished under a license and may be used or copied only in accordance with the terms of such license.

### Restricted Rights Legend

U.S. Government Restricted Rights. Software and technical data rights granted to the federal government include only those rights customarily provided to end user customers. Agilent provides this customary commercial license in Software and technical data pursuant to FAR 12.211 (Technical Data) and 12.212 (Computer Software) and, for the Department of Defense, DFARS 252.227-7015 (Technical Data - Commercial Items) and DFARS 227.7202-3 (Rights in Commercial Computer Software or Computer Software Documentation).

# Safety Notices

### **CAUTION**

A CAUTION notice denotes a hazard. It calls attention to an operating procedure, practice, or the like that, if not correctly performed or adhered to, could result in damage to the product or loss of important data. Do not proceed beyond a CAUTION notice until the indicated conditions are fully understood and met.

### WARNING

A WARNING notice denotes a hazard. It calls attention to an operating procedure, practice, or the like that, if not correctly performed or adhered to, could result in personal injury or death. Do not proceed beyond a WARNING notice until the indicated conditions are fully understood and met.

# **Contents**

### [In This Book 6](#page-5-0)

### [1](#page-6-0) Prepare Your PC 7

[Install and Update Windows 8](#page-7-0) [Install the .NET 3.5 and 4.x Framework 10](#page-9-0) [Run the System Preparation Tool 13](#page-12-0)

### [2](#page-15-0) [Install an OpenLab CDS Workstation Plus 16](#page-15-0)

[Installation Workflow Overview 17](#page-16-0) [Before You Begin the Installation of OpenLab CDS 19](#page-18-0) [Run the OpenLab Installer 21](#page-20-0) [Silent Installation 26](#page-25-0) [Install or Upgrade Driver Software 30](#page-29-0)

### [3](#page-32-0) [Post Installation Tasks 33](#page-32-0)

[Run a Software Verification after Software Installation 34](#page-33-0) [Configure the Antivirus Program 35](#page-34-0) [Prepare Centralized Printing 38](#page-37-0) [Prepare Exports to Network Shares During Unattended Processing 40](#page-39-0)

### [4](#page-43-0) [Optional Procedures 44](#page-43-0)

[Install OpenLab Help and Learning Only 45](#page-44-0) [Improve Performance on Offline Machines 46](#page-45-0) Set up NIST Library Search 47 [Change the SecureFileStorage path 48](#page-47-0)

### [5](#page-48-0) [Licensing 49](#page-48-0)

[About OpenLab CDS licensing 50](#page-49-0) [Get a license 52](#page-51-0) [Install your license 57](#page-56-0)

### [6](#page-57-0) [Configure OpenLab CDS Workstation Plus 58](#page-57-0)

[OpenLab Control Panel 59](#page-58-0) [Configure Authentication 60](#page-59-0) [Configure security policy 61](#page-60-0) [Configure users and roles 62](#page-61-0) [Configure initial project 67](#page-66-0) [Configure initial instrument 68](#page-67-0) [Other settings in the Control Panel 69](#page-68-0)

### [7](#page-69-0) [About the OpenLab CDS Software 70](#page-69-0)

[Software architecture 71](#page-70-0) [21 CFR Part 11 compliance 75](#page-74-0) [Customization 77](#page-76-0)

### [8](#page-78-0) [System Setup and Maintenance 79](#page-78-0)

[Control Panel 80](#page-79-0) [Shared Services Maintenance 81](#page-80-0) [Important Information about Backup and Restore 82](#page-81-0) [Backup Procedures 86](#page-85-0) [Restore Procedures 95](#page-94-0) [Routine Maintenance 102](#page-101-0) [Troubleshooting 103](#page-102-0)

### [9](#page-103-0) [Upgrade to OpenLab CDS Version 2.8 104](#page-103-0)

[License Upgrade 105](#page-104-0) [Upgrade OpenLab CDS Workstation Plus to Latest Version 108](#page-107-0) [Post upgrade tasks 112](#page-111-0) [New or Upgraded Items 113](#page-112-0)

### [10](#page-113-0) [Uninstall OpenLab CDS 114](#page-113-0)

[Uninstall OpenLab CDS 115](#page-114-0) [Uninstall OpenLab Help and Learning Only 116](#page-115-0) [Troubleshooting Tips 117](#page-116-0)

### [11](#page-117-0) [Appendix 118](#page-117-0)

[Privileges in the Control Panel 119](#page-118-0) [Sales and Support Assistance 130](#page-129-0)

# <span id="page-5-0"></span>In This Book

This document provides instructions for installation, configuration, administration, and maintenance of an OpenLab CDS Workstation Plus (with Secure Storage). It includes information on the license generation with SubscribeNet and operating system configuration.

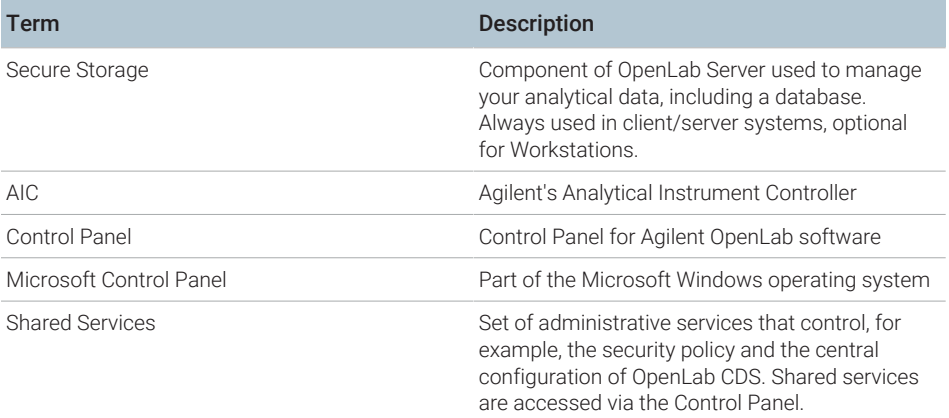

Table 1: Terms and abbreviations used in this document

<span id="page-6-0"></span>[Install and Update Windows 8](#page-7-0) [Install the .NET 3.5 and 4.x Framework 10](#page-9-0) [Run the System Preparation Tool 13](#page-12-0)

Install and Update Windows

# <span id="page-7-0"></span>Install and Update Windows

- 1 Access *OpenLab CDS Requirements and Supported Instruments (CDS\_v2.8\_Requirements\_en.pdf, D0028027)* from the Setup\Docs folder on the installation media. Check that your settings comply with the network requirements, and determine whether your hardware and software will support the system.
- 2 Decide on a computer name, using the following characters (to make sure that a DNS server can resolve the computer name, follow the internet standard for protocols RFC952):
	- Letters (a-z, A-Z)
	- Digits (0-9)
	- Hyphen (-)

NOTE Do not use an underscore. Installation is not possible if the computer name contains an underscore.

> The computer name will be reflected in the license. Agilent recommends to keep the computer name unchanged after installing OpenLab CDS.

NOTE Changing the hostname after installation is not recommended. It is tedious and requires specific actions. Please contact your Agilent support representative if you need to change your hostname.

> 3 Install the Windows operating system from the Microsoft installation media or qualified PC image media provided by your IT department. During the setup, provide the computer name, administrator password, and network settings.

Choose to either join an existing domain or set up the system in a workgroup mode. Domain naming has to be consistent with RFC-1034.

4 Update to the recommended version of Windows. See the [Windows upgrade](https://www.agilent.com/en/support/windows-upgrade-faq) [FAQ](https://www.agilent.com/en/support/windows-upgrade-faq) section of the OpenLab CDS page ([https://www.agilent.com/,](https://www.agilent.com/) search for "Windows upgrade" ).

Install and Update Windows

- 5 Check for Windows quality updates, and apply all critical security patches. Do not choose to install a newer version of Windows (see previous step). Make sure the Windows quality updates have finished installing before proceeding to install OpenLab CDS.
- 6 In the Windows Settings under Time & language > Date & time: Choose the time zone of your regional location.

Install the .NET 3.5 and 4.x Framework

## <span id="page-9-0"></span>Install the .NET 3.5 and 4.x Framework

If .NET 3.5 and .NET 4.x are not installed on your system, either the System Preparation Tool or the installation wizard automatically triggers their installation. This may require a system reboot. To avoid the system reboot during installation, install .NET in advance.

NOTE This requires an internet connection. If it does not work as expected, or the computer has no internet access, install .NET 3.5 manually. Microsoft offers several options for the installation. For details, refer to: [https://docs.microsoft.com/en-us/windows-hardware/manufacture/desktop/](https://docs.microsoft.com/en-us/windows-hardware/manufacture/desktop/deploy-net-framework-35-by-using-deployment-image-servicing-and-management--dism) [deploy-net-framework-35-by-using-deployment-image-servicing-and](https://docs.microsoft.com/en-us/windows-hardware/manufacture/desktop/deploy-net-framework-35-by-using-deployment-image-servicing-and-management--dism)[management--dism](https://docs.microsoft.com/en-us/windows-hardware/manufacture/desktop/deploy-net-framework-35-by-using-deployment-image-servicing-and-management--dism) or

<https://docs.microsoft.com/en-us/dotnet/framework/install/dotnet-35-windows>

Install the .NET 3.5 and 4.x Framework

1 In the Windows Start menu, search for *Turn Windows features on or off*. Open the search result found in the Microsoft Control Panel.

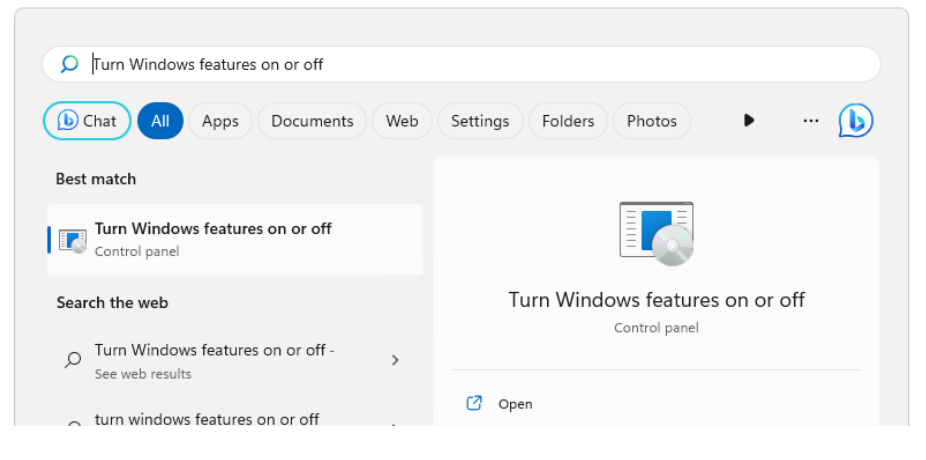

- 2 Enable .NET 3.5 as follows:
	- a Expand the .NET Framework 3.5 (includes .NET 2.0 and 3.0) node.
	- **b** Select the Windows Communication Foundation Non-HTTP Activation check box.

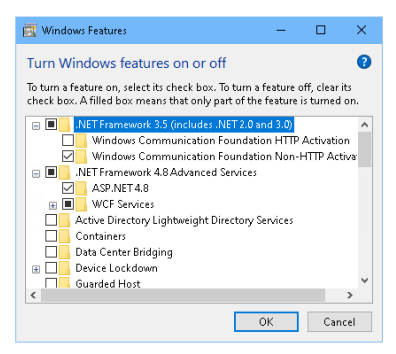

Figure 1: Enable .NET 3.5 (Win 11)

3 Select the .NET Framework 4.8 Advanced Services check box. Use the default values for sub items.

Install the .NET 3.5 and 4.x Framework

NOTE

### Check Transport Layer Security (TLS) protocols

TLS 1.2 (or higher) supports a wide selection of cipher suites, some of which may be vulnerable to attack. OpenLab CDS supports all TLS 1.2 (or higher) cipher suites and is not impacted if any weak or vulnerable cipher suite is disabled by your IT policies. Older Transport Layer Security (TLS) security protocols TLS 1.0, TLS 1.1, and SSL 3.0 are not required by OpenLab CDS and present a security risk. Disable them according to instructions from Microsoft and in accordance to your IT policies.

Some OpenLab CDS components require Microsoft .Net 3.5. By default, this version of framework does not enforce the usage of TLS 1.2 or higher. In most IT environments, TLS 1.2 is enabled for .Net 4.5 or older frameworks. A script to assist making these changes is available on the installation media under \Setup\Tools\Support\TLS\FixTLSVersions.ps1. Please contact your system administrator for assistance in running the script.

Run the System Preparation Tool

# <span id="page-12-0"></span>Run the System Preparation Tool

The System Preparation Tool (SPT) checks and applies Windows settings on your machine. The OpenLab installer applies these settings automatically when run. Running the SPT in advance helps you to shorten the installation process and avoid PC reboots. For an overview of both mandatory and recommended settings, refer to the chapter *System Preparation Tool* in *OpenLab CDS Requirements and Supported Instruments (CDS\_v2.8\_Requirements\_en.pdf, D0028027)*.

- 1 Optional: Copy the entire content of the USB media to a local drive or centralized folder, then remove the USB media from the PC.
- 2 To open the installer, right-click the setup.exe file, and run it as administrator.

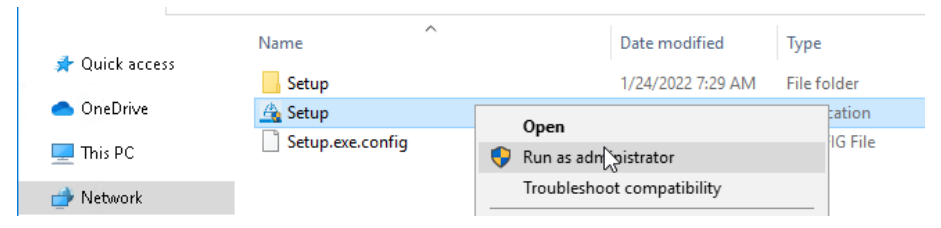

NOTE If User Account Control (UAC) is switched on, this step requires active confirmation to continue.

Run the System Preparation Tool

3 On the start screen, select OpenLab CDS, and click OK.

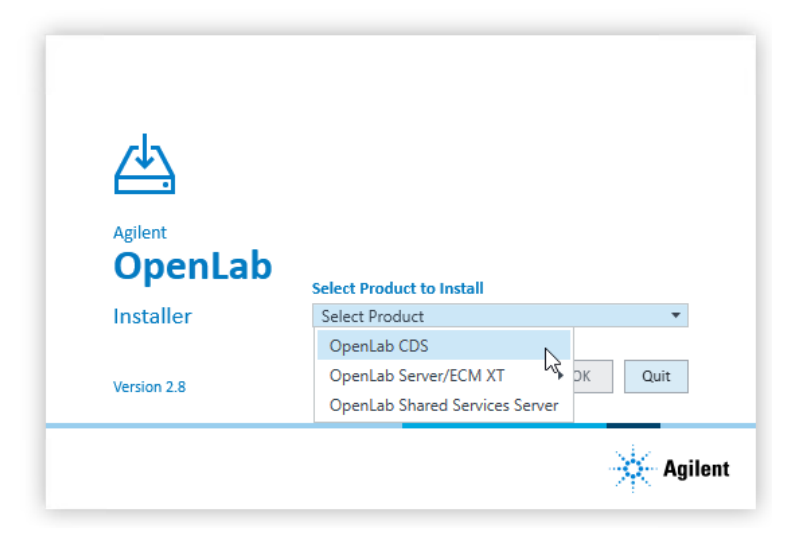

4 From the Planning tab, select System Preparation Tool.

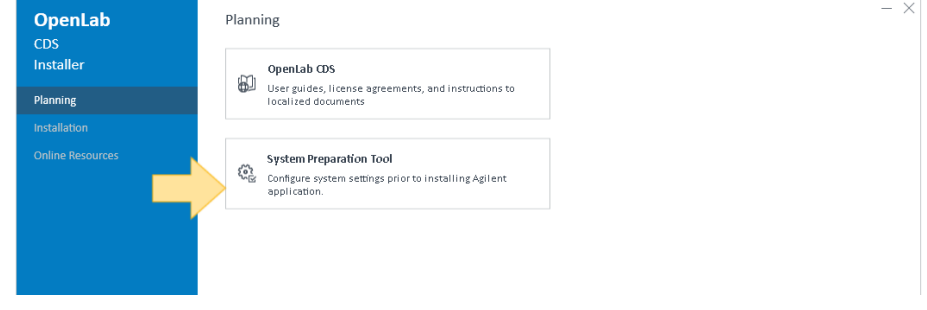

The System Preparation Tool window opens.

5 Select the product configuration OpenLab CDS~WorkstationPlus~Win10 or OpenLab CDS~WorkstationPlus~Win11 from the drop-down list, and click Continue.

The installer automatically applies all mandatory Windows settings to ensure proper installation.

**6** Select which recommended settings to apply to the system.

Run the System Preparation Tool

Recommended settings can improve the performance and stability of your system, but do not need to be completed to deploy the application. The recommended settings are listed after the mandatory settings.

You can clear the check boxes for recommended settings. Mandatory settings cannot be cleared. Recommended actions are selected by default and will be applied unless they are cleared.

**7** Click Apply Fixes to apply the correct settings.

The System Preparation Tool attempts to update the selected settings and displays the new status on the Update Configuration page. All actions are saved to a log file. A link to the log file is provided at the bottom of the page.

8 Click Next to proceed to the System Preparation Report page.

The System Preparation Report is displayed. It lists the new status for all selected settings.

The System Preparation Report is saved to disk. Its location is shown at the top of the page.

9 Click Print Report to print the System Preparation Report.

You may print to a file, for example, using the Adobe PDF printer, and add comments.

- 10 The System Preparation Report lists any mandatory or recommended settings that are not automatically updated by the System Preparation Tool. Follow the instructions provided in the Actions Required section of the System Preparation report to manually update operating system settings.
- 11 Click Finish.
- 12 Reboot your system if requested to do so.

# <span id="page-15-0"></span>2 Install an OpenLab CDS Workstation Plus

[Installation Workflow Overview 17](#page-16-0)

[Before You Begin the Installation of OpenLab CDS 19](#page-18-0)

[Run the OpenLab Installer 21](#page-20-0)

### [Silent Installation 26](#page-25-0)

[Export installation parameters 26](#page-25-1) [Run installation 26](#page-25-2) [Return codes 27](#page-26-0) [Logging and tracing 29](#page-28-0)

### [Install or Upgrade Driver Software 30](#page-29-0)

[Install or upgrade add-on driver software 30](#page-29-1) [Register driver software with OpenLab CDS 31](#page-30-0)

# <span id="page-16-0"></span>Installation Workflow Overview

#### Prepare

- Check OpenLab CDS Requirements guide for details
- Run System Preparation Tool
- Run the System Preparation Tool before starting the installation to avoid reboots during the installation. See [Run](#page-12-0) [the System Preparation Tool](#page-12-0) [on page 13.](#page-12-0)
- If you plan scripted installations, see [Silent](#page-25-3) [Installation](#page-25-3) [on page 26](#page-25-3).

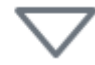

### Install

- 1. Run installation wizard, incl. software verification
- 2. Post installation: Prepare centralized printing
- 3. Optional: Improve performance on offline machines

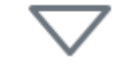

### Get Licenses

- 1. Obtain licenses via SubscribeNet
- 2. Install your license
- See [Install an OpenLab CDS](#page-15-0) [Workstation Plus](#page-15-0) [on page 16](#page-15-0)
- See [Post Installation Tasks](#page-32-0) [on](#page-32-0) [page 33](#page-32-0)
- See [Optional Procedures](#page-43-0) [on](#page-43-0) [page 44](#page-43-0)

See [Licensing](#page-48-0) [on page 49](#page-48-0)

### 2 Install an OpenLab CDS Workstation Plus

Installation Workflow Overview

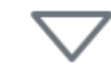

### **Configure**

- Authentication
- Projects, incl. audit trail settings
- Instruments

See [Configure OpenLab CDS](#page-57-0) [Workstation Plus](#page-57-0) [on page 58.](#page-57-0)

Configuration tasks are performed in the Control Panel.

For more details, refer to the Control Panel section in [OpenLab](https://openlab.help.agilent.com) [Help & Learning.](https://openlab.help.agilent.com)

# <span id="page-18-0"></span>Before You Begin the Installation of OpenLab CDS

If you plan to upgrade from a previous version of OpenLab CDS, see [Upgrade to](#page-103-0) [OpenLab CDS Version 2.8](#page-103-0) [on page 104.](#page-103-0)

- 1 Install all required hardware, including any cables, instrument detectors, and communication cables. GPIB interfaces may be required for some non-Agilent instruments.
- 2 Ensure that the Named Pipe Activation is selected for .NET 4.x.
	- a In the Windows Start menu, search for *Turn Windows features on or off*.
	- **b** Open the search result found in the Microsoft Control Panel.
	- c Expand .NET Framework 4.8 Advanced Services.
	- d Expand WCF Services.
	- e Select Named Pipe Activation.
- 3 Ensure to open the firewall ports listed in the Firewall Settings of *OpenLab CDS Requirements and Supported Instruments (CDS\_v2.8\_Requirements\_en.pdf, D0028027)*.

Use the Windows command netstat -aon to display all active ports on which the computer is listening, and the respective process IDs (PID) that you would need to shut down.

Make sure that the TCP ports 80 and 443 are available.

NOTE If these ports are occupied by other programs: Try setting the startup type of the World Wide Web Publishing Service to Manual or Disabled, or disable Internet Information Services (IIS).

> The command net stop http lists all services that are dependent on the HTTP service and would also be stopped. You may need to disable one of them.

- 4 Protect your system from viruses:
	- **a** Install an antivirus program.
	- **b** Make sure that the antivirus software is disabled during the installation.
	- $c$  If you use Trend Micro<sup>TM</sup> as an antivirus software, turn off Web Reputation to allow the installation of all components.
- 5 To allow the successful installation and activation of all components, make sure that the LAN-cable is connected, and a network is available. A local network is sufficient. If you install the workstation without a network cable, the activation of the Secure Storage component will fail, and trying to run the database will return an error.
- 6 Prepare a local administrator account with administrative privileges to run the installation. If the PC is in a domain, prepare a domain user who is a member of the local Administrators group

By default, the Windows privilege Debug programs is granted to all users. Do not remove this privilege, it is required for installing the OpenLab CDS software.

# <span id="page-20-0"></span>Run the OpenLab Installer

This section describes a new installation of the software. For information on upgrading an existing OpenLab CDS installation, see [Upgrade to OpenLab CDS](#page-103-0) [Version 2.8](#page-103-0) [on page 104](#page-103-0).

1 To open the installer, right-click the setup.exe file, and run it as administrator.

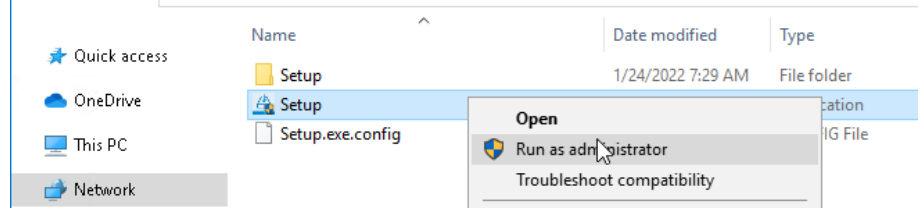

2 On the start screen, select OpenLab CDS, and click OK.

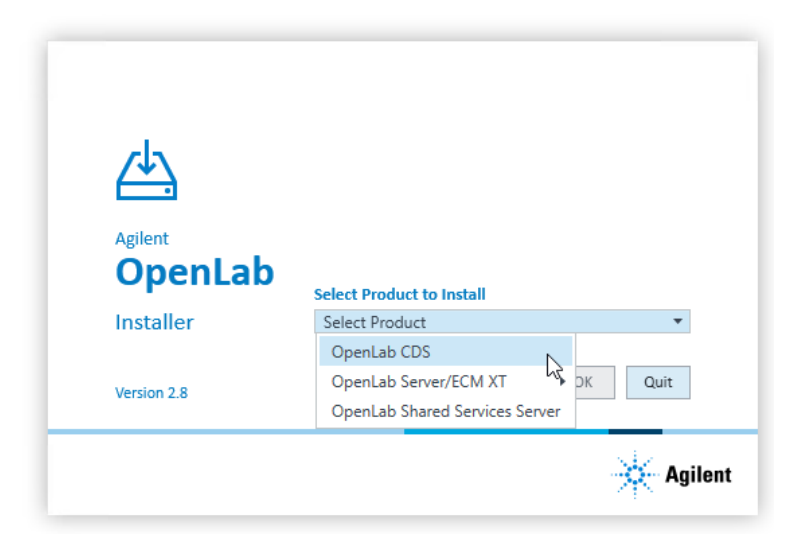

Run the OpenLab Installer

3 On the Installation tab, click OpenLab CDS Workstation Plus.

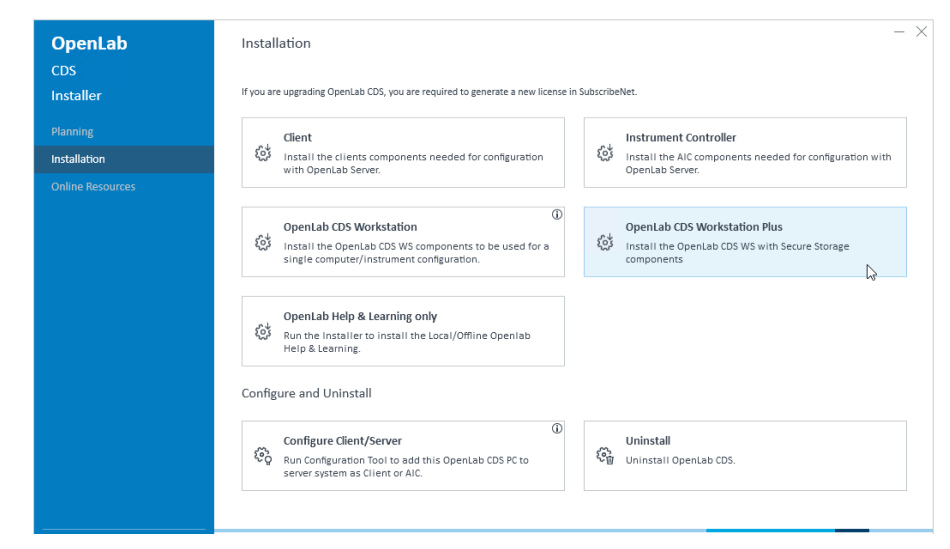

- 4 License Agreement: Read and confirm Agilent terms and conditions. Click Next.
- 5 Installation Folder: Provide an installation folder for OpenLab CDS. Do not use the root folder of any drive. Click Next.
- 6 Secure Storage:

Shared Services 'Admin' user's password: Password to log in to the Control Panel as administrator (user *admin*).

PostgreSQL superuser's password: Password to log in directly to the PostgreSQL database as administrator (user *postgres*).

NOTE Make sure to document the passwords at a secure location.

Click Next to proceed.

7 Component Credentials: Provide a password to be used by software components. You may be asked to provide a new password if existing password does not meet the requirements.

Passwords must adhere to the following general guidelines:

- Minimum 8 characters
- At least one uppercase letter
- At least one lowercase letter

#### 2 Install an OpenLab CDS Workstation Plus

Run the OpenLab Installer

- At least one number
- Only contains allowed characters

Overall Allowed Characters:

- Uppercase letters A-Z
- Lowercase letters a-z
- Numbers 0-9
- Special characters: !@#\$%^&-+\_=

NOTE Make sure to document your password at a secure location.

Click Next to proceed.

8 Storage Locations:

Storage Location Name: Provide a name or label for the content management location where the application files will be stored. Do not use special characters or symbols.

Storage Location Path: Provide an absolute path or UNC share for the default file storage location.

Click Next to proceed.

9 System Preparation: The installer shows the list of recommended settings for the system. You may clear the check boxes for items that you do not want to apply on the system. Mandatory settings will be applied automatically during installation. For an overview of both mandatory and recommended settings, refer to the chapter *System Preparation Tool* in *OpenLab CDS Requirements and Supported Instruments (CDS\_v2.8\_Requirements\_en.pdf, D0028027)*.

Click Next to proceed to the Review page. The settings will be applied as part of the installation.

- **10 Review**: All components that will be installed, and all settings that will be applied are listed here.
	- To save a properties file for a future silent installation (see [Silent](#page-25-3) [Installation](#page-25-3) [on page 26](#page-25-3)), click Save to config File.
	- To start the installation, click Install.

Run the OpenLab Installer

11 The following warning is displayed when user actions are required in the operating system:

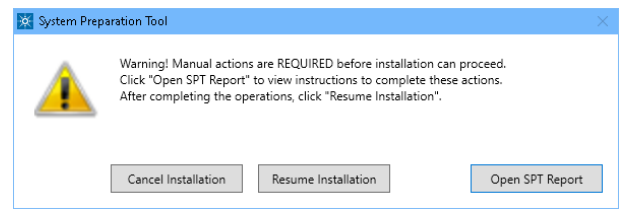

Options to proceed

- *Recommended*: Click Open SPT Report, and review the Required Actions section for the instructions to verify if updates are needed. After completing the operations, click Resume Installation.
- Cancel Installation: Installation is aborted. Make necessary updates and restart installation.
- Resume Installation: The dialog is closed, and installation continues with the installation of the CDS components even if a setting was not applied. If needed, the settings can be updated after the installation has been completed.

12 Install: After the installation has completed, click Next.

13 Configure: Configuration tools run in the background to configure the content management component. This takes about 10 min. When finished, click Next.

In case of registration problems, a potential conflict may be a blocked firewall port. For example, check if ports 80 and 443 are open. If they are blocked by the World Wide Web Publishing service, stop this service.

NOTE If the World Wide Web Publishing does not block the ports 80 and 443: The Windows command netstat -aon displays all active ports on which the computer is listening, and the respective process IDs (PID) that you would need to shut down. The command net stop http lists all services that are dependent on the HTTP service and would also be stopped. You may need to disable one of them.

14 Finish:

Run the OpenLab Installer

- To view the report of the applied Windows settings, click the link under System Preparation. If you still need to apply settings manually, a warning will be displayed. You will find details in the linked report.
- To confirm everything has been installed correctly, click Run Software Verification  $1$ .
- To complete the installation, select the Reboot the computer now check box, and click Finish.
- 15 In case of errors during the installation: Check the installation log files under %ProgramData%\Agilent\InstallLogs\<date and time>. Note that ProgramData is a hidden folder.

The installation includes a set of standard instrument drivers. If you need other instrument driver software, install it in a separate step. See [Install or upgrade](#page-29-1) [add-on driver software](#page-29-1) [on page 30](#page-29-1).

<sup>1</sup> To start the tool separately at a later point in time, select Start  $>(All apps >)$  Agilent Technologies  $>$ Software Verification Tool.

## <span id="page-25-0"></span>Silent Installation

<span id="page-25-3"></span>OpenLab CDS supports a command-line mode for installation, also referred to as *silent installation*. This mode supports installation, upgrade, and uninstallation. You can execute silent installations either manually or as part of software management systems such as LANDesk or HP CM.

### <span id="page-25-1"></span>Export installation parameters

The OpenLab Installer supports a feature to export the installation parameters into an XML file which you can then use for the silent installation.

- 1 Launch the OpenLab Installer.
- 2 Follow the instructions of the wizard.
- 3 When you have reached the Review screen, click Save to config file.

Save the file to a suitable location. The file will automatically be saved as an .XML file.

You can now use the XML file for the silent installation.

### <span id="page-25-2"></span>Run installation

- **Preparations** You have prepared an XML file for silent installation. See [Export installation](#page-25-1) [parameters](#page-25-1) [on page 26.](#page-25-1)
	- .Net Framework is present on your system. If it is not, it will automatically be installed. You must then manually select Accept to agree with the license agreement.
	- **1** Copy the content of the USB media to a centralized folder.
	- 2 Copy the XML file to a suitable folder.

#### 2 Install an OpenLab CDS Workstation Plus

Silent Installation

- **3** Right-click the executable of the command prompt or Power shell prompt, and run it as administrator.
- 4 Navigate to the location where you have saved the installation files.

For example: C:\CDS

5 To start the installation, call CDSInstaller.exe with the following syntax:

*CDSInstaller.exe -s -norestart CdsProductType="SecureWorkstation" StorageType="SecStg" -LicenseAccepted=True -Configfile="<drive>\<path>\<filename>.xml"*

where *<Path and Filename>* is the path and filename of the prepared file.

For example:

CDSInstaller.exe -s -norestart CdsProductType="SecureWorkstation" StorageType="SecStg" -LicenseAccepted=True -Configfile="C: \ConfigFiles\configurationSecStg.xml"

With this command, you start the OpenLab Installer without a user interface.

6 Wait about 5 minutes while the installation takes place. To check the process of installation, look at the log files under %ProgramData%\Agilent\InstallLogs.

If a required installable is missing, the OpenLab Installer will create an entry in a log file, and, depending on the component type, will continue or roll back the installation. An error code will be returned in such scenarios.

7 After the installation has finished, reboot the PC.

### <span id="page-26-0"></span>Return codes

After installation, uninstallation, or upgrade in the command-line mode, the system will return a number code which is explained below.

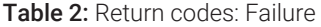

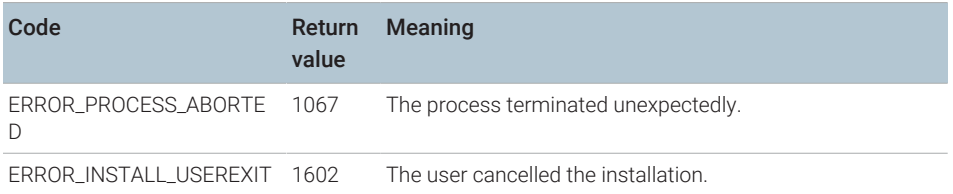

### 2 Install an OpenLab CDS Workstation Plus

Silent Installation

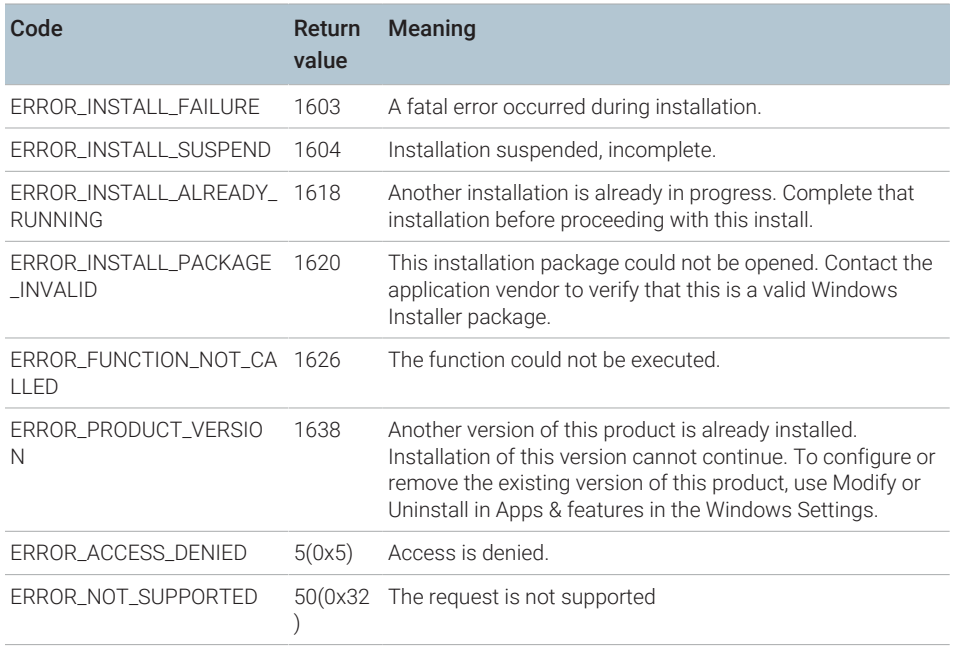

### Table 3: Return codes: Reboot required

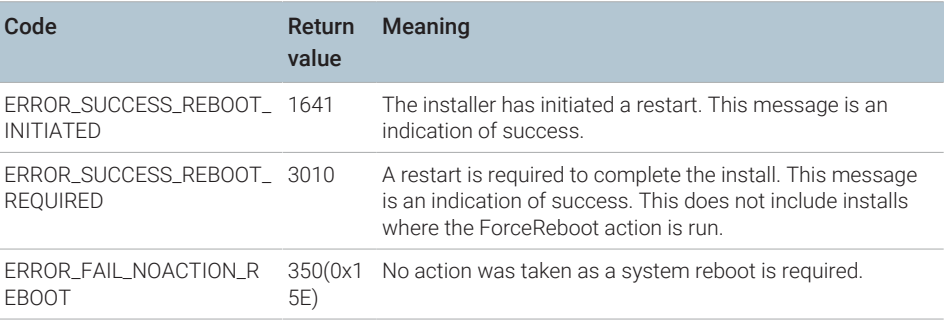

### Table 4: Return code: Success

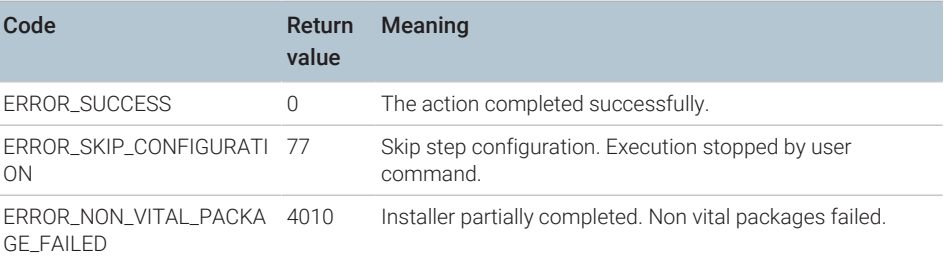

Silent Installation

## <span id="page-28-0"></span>Logging and tracing

All exceptions, errors and information messages are logged under Drive:\ProgramData\Agilent\InstallLogs\<date and time>. Note that ProgramData is a hidden folder.

# <span id="page-29-0"></span>Install or Upgrade Driver Software

The following driver software packages are automatically installed with OpenLab CDS. For details, see *OpenLab CDS Requirements and Supported Instruments (CDS\_v2.8\_Requirements\_en.pdf, D0028027)*.

- Agilent GC & GC/MS
- Agilent LC & LC/MS
- Agilent 35900 A/D
- Agilent SS420x
- Agilent Data Player (Virtual Instruments)

Other instrument driver software, add-on software, or upgrades to existing driver software, must be installed and configured manually. Instrument driver software and add-on software packages can be found on the installation media under Setup\Packages\Add-Ons.

The latest Agilent drivers are available in SubscribeNet. To manage software entitlements and download software, log in to SubscribeNet by pasting this link in your browser: [http://agilent.subscribenet.com.](http://agilent.subscribenet.com) In the Product List, select OpenLab Software > OpenLab Agilent Instrument Drivers.

### <span id="page-29-1"></span>Install or upgrade add-on driver software

1 Run the driver installer package, and follow the installation wizard.

For details on the installation or upgrade procedures, refer to the respective driver documentation.

2 Register driver software with OpenLab CDS.

See [Register driver software with OpenLab CDS](#page-30-0) [on page 31.](#page-30-0)

The OpenLab Configuration tool will find all newly installed or updated instrument drivers and register them with the Shared Services. New instrument types will be available in the Control Panel.

## <span id="page-30-0"></span>Register driver software with OpenLab CDS

The following procedure must be carried out after installing drivers other than the ones listed above, and after upgrading any driver. With these steps you make the new drivers available in OpenLab CDS.

- 1 In Windows, select Start > (All apps >) Agilent Technologies > OpenLab Configuration .
- 2 In the OpenLab Configuration tool, enter *localhost* as a server hostname.

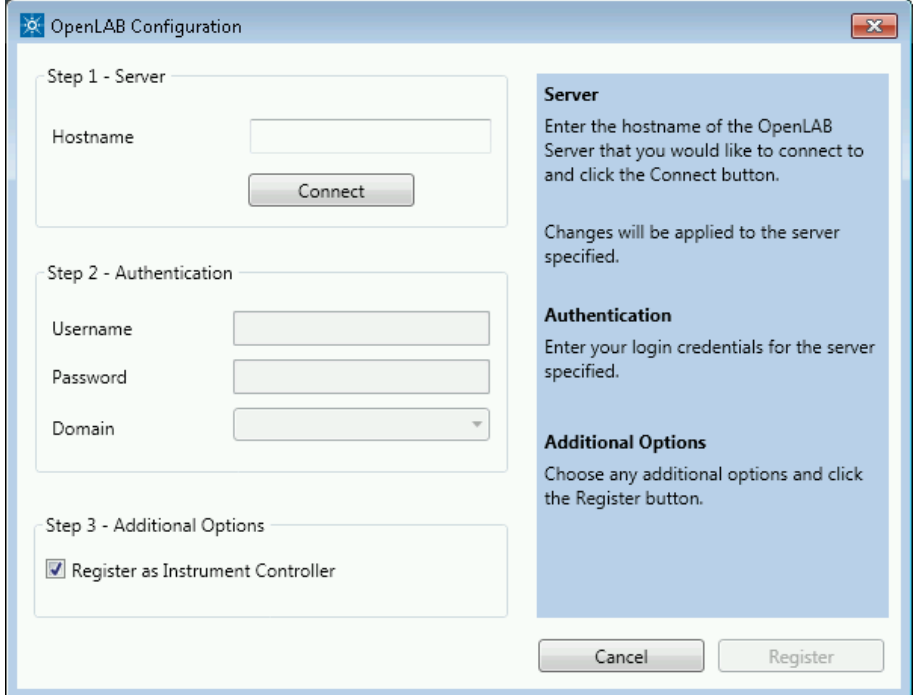

- 3 Click Connect to enable the input boxes for the user credentials.
- 4 Under Step 2 Authentication, enter your user credentials.
- 5 Make sure the Register as Instrument Controller check box is cleared.
- 6 Click Register.

A Registration Results dialog will be shown.

7 Reboot the PC.

# <span id="page-32-0"></span>3 Post Installation Tasks

[Run a Software Verification after Software Installation 34](#page-33-0)

[Configure the Antivirus Program 35](#page-34-0)

[Prepare Centralized Printing 38](#page-37-0) [Troubleshooting Print Folders 39](#page-38-0)

[Prepare Exports to Network Shares During Unattended Processing 40](#page-39-0) [Set Up Domain User Account 40](#page-39-1) [Enable Automatic Printing to Network Printers 42](#page-41-0)

# <span id="page-33-0"></span>Run a Software Verification after Software Installation

The Software Verification Tool (SVT) provides documentary evidence that your system has been built and installed correctly, and that all design specifications have been met. You do not need to run the software verification again if it has run successfully at the end of the installation.

- 1 Using your Windows operating system, go to Start  $> (All apps >)$ Agilent Technologies > Software Verification Tool .
- **2** Select the components to qualify.
- 3 Select Qualify.

The system will run the application and generate a Software Verification Report. Reports are automatically saved to Drive:\SVReports.

4 If the report indicates failure, verify the computer requirements and reinstall the data system.

Do not use the system until the Software Verification Report gives a 'pass' result.

Configure the Antivirus Program

# <span id="page-34-0"></span>Configure the Antivirus Program

- 1 Be sure to open the firewall ports listed in the Firewall Settings. See *OpenLab CDS Requirements and Supported Instruments (CDS\_v2.8\_Requirements\_en.pdf, D0028027)*.
- 2 The following folders should be excluded from antivirus scan. If you want to have these folders scanned, you should do this while the system is not acquiring or doing data Analysis as scanning may cause slowness and runs to be aborted due to concurrent access to the same file by the antivirus program and the CDS application.
	- Storage location that you configured during setup (default on a fresh installation: C:\SStorage; default on an upgraded system: C:\DsData)
	- Drive:\Program Files (x86)\Agilent Technologies
	- Drive:\ProgramData\Agilent
	- Drive:\ProgramData\Agilent IPB Files
	- Drive:\ProgramData\Agilent Technologies, Inc
	- Drive:\ProgramData\ChromatographySystem
	- Drive:\ProgramData\Firebird
	- Drive:\ProgramData\IsolatedStorage

Refer to your specific antivirus software documentation on how to configure folder exclusions.

NOTE For antivirus software with network intrusion prevention, expect to see some degradation in general system performance. To disable network intrusion prevention, refer to your antivirus software instructions.

### Optional configuration steps

Agilent recommends to whitelist certain applications to improve performance. Consider these settings especially if you recognize that your antivirus software consumes a high amount of CPU resources when OpenLab CDS is executed. The following is settings are recommended with Trend Micro<sup>TM</sup>. Other antivirus programs may require the same level of configuration; please refer to the respective instructions.

### 3 Post Installation Tasks

Configure the Antivirus Program

1 If your version of Trend Micro has Web Reputation: Turn off to maximize performance.

The risk of turning off Web Reputation is that web traffic through browsing from the machine will not be checked.

Ensure that there is another URL/web scanner on the gateway level to protect the endpoint, or ensure that the endpoints have limited access to Internet. These production machines should not have access to Internet websites where most of the infections are coming from.

2 Real time scan: Add exclusions, and modify scan direction from Created/Modified/Retrieved to Created/Modified.

Exclusions ensure that the working directory of Agilent Technologies will not be scanned, thus improving performance.

The risk is that only files that are created and changed on this machine are scanned. Files that are just accessed will be bypassed. Dormant Files that got infected without being noticed at the time they were created or written to the machine will not be scanned.

Increase scheduled scan to daily to ensure all files on the machine are being checked for infections that are dormant or not moving.

3 Behavior Monitoring: Agilent recommends to include certain folders to Approved programs. The following list may serve as a starting point.

NOTE If any of the excluded files get infected, it will not be detected. Take measures to avoid the risk of non-detection. For examples, trigger a scheduled scan on a daily basis to cover these files.

- Program Files (x86)\Agilent Technologies\Certificate Service\
- Program Files (x86)\Agilent Technologies\Data Collection Agent\
- Program Files (x86)\Agilent Technologies\OpenLab\Services\
- Program Files (x86)\Agilent Technologies\OpenLab Services\
- Program Files (x86)\Agilent Technologies\OpenLab Acquisition\
- Program Files (x86)\Agilent Technologies\OpenLab Backup Utility\
- Program Files (x86)\Agilent Technologies\OpenLab Restore Utility\
- Program Files (x86)\Agilent Technologies\OpenLab Data Analysis\
- Program Files (x86)\Agilent Technologies\OpenLab Platform\Data Repository\Data Repository\
- Program Files (x86)\Agilent Technologies\OpenLab Platform\Reverse Proxy\
Configure the Antivirus Program

- Program Files (x86)\Agilent Technologies\OpenSearch\
- Program Files (x86)\Agilent Technologies\Test Services\
- 4 Realtime monitoring: Add below folder to the exclusion list of Realtime Monitoring setting:

Drive:\Program Files (x86)\Agilent Technologies\

Prepare Centralized Printing

# <span id="page-37-0"></span>Prepare Centralized Printing

OpenLab CDS allows you to automatically process your data during acquisition, without opening Data Analysis. During this processing, injection reports may need to be printed. With centralized printing, these reports are copied into shared print folders. A third party program such as FolderMill then accesses the shared folders and sends the contained files to a printer.

1 In the Windows Start menu, search for *Services*. Open the Services app.

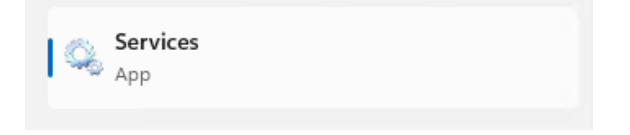

- 2 Right-click Agilent OpenLab CopyTo Server and select Properties.
- 3 Click the Log On tab, select This account and enter the login credentials of a domain user. The user must be a member of the local Administrators group and must have the privileges to write to the print folders.
- 4 Confirm your settings, and restart the service.
- 5 Set up the shared print folders in the Control Panel for OpenLab under Administration > Print Folders .
	- a Click Add Print Folder.
	- **b** Provide a name, folder path (UNC format), and description (optional), and click Save.
- 6 Optional: Configure queue size.

Each Print Folder will have its own queue. The size of each queue is defined in the configuration file

Drive:\ProgramData\Agilent\CopyToServer\CacheSizeLimit.ini. The parameter CacheSizeLimit can be configured to change the size of the queue.

The default value is 500 MB, which means that each queue (print folder) will have a size limit of 500 MB by default. Files will enter the queue until the maximum size of the cache is reached. When this happens, the queue will stop accepting requests. The queue will automatically restart and begin accepting requests after it has been cleared.

# Troubleshooting Print Folders

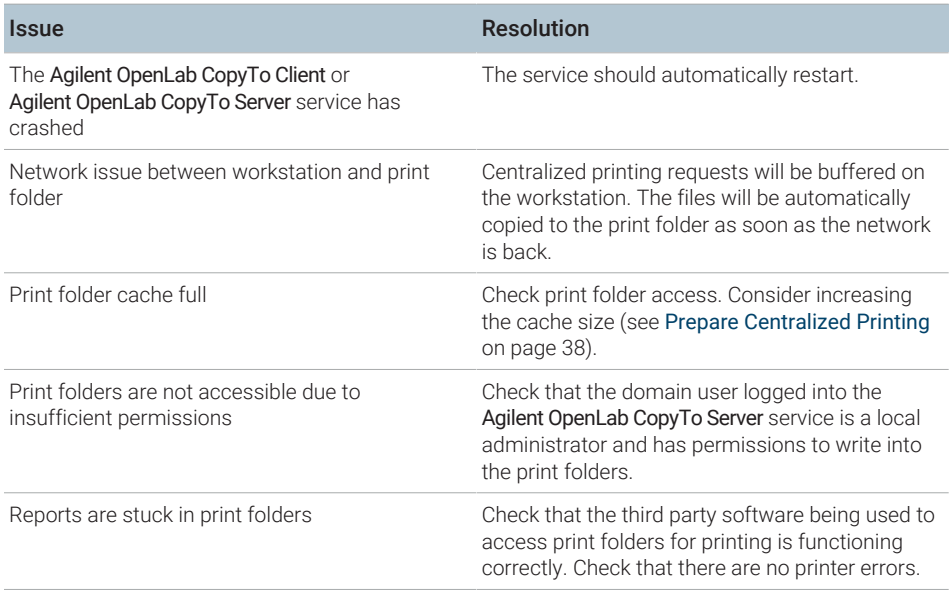

Prepare Exports to Network Shares During Unattended Processing

## Prepare Exports to Network Shares During Unattended Processing

Carry out the following steps if you want to:

- Generate reports and save them as files during unattended processing. Exporting the reports to a network share is a typical way how they are sent to an external system (for example, LIMS)
- Export raw data or results during unattended processing, and save the files to a network share

For this approach, specific domain user privileges are required to access a network share and log on as a service.

### <span id="page-39-0"></span>Set Up Domain User Account

- 1 Log in as Windows domain user who has local administrative privileges.
- 2 In the Windows Start menu, search for *Services*. Open the Services app.

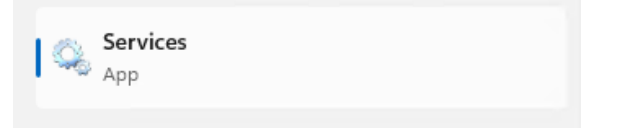

3 Make sure the status of Agilent OpenLab Instrument Service is Started or Running. If it is not, right-click and select Start.

Prepare Exports to Network Shares During Unattended Processing

4 Right-click Agilent OpenLab Instrument Service and select Properties.

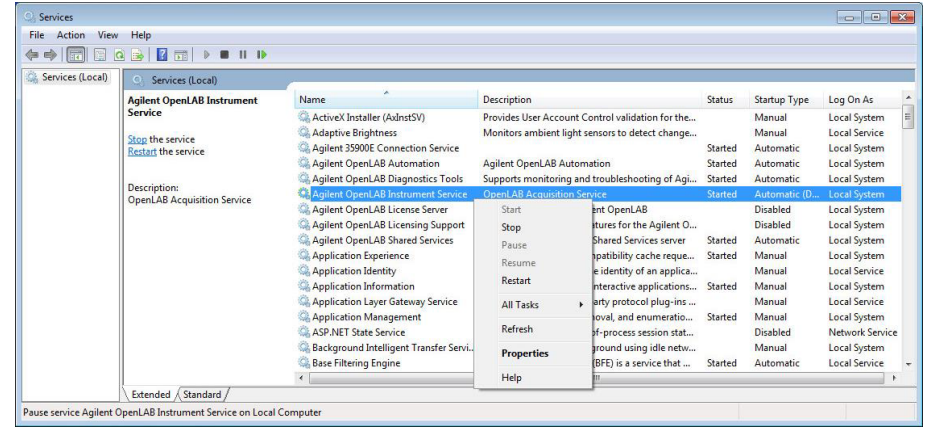

5 Click the Log On tab, select This account and enter the login credentials of a domain user who has network printing privileges.

NOTE The user must be a member of the local Administrators group.

#### Click OK.

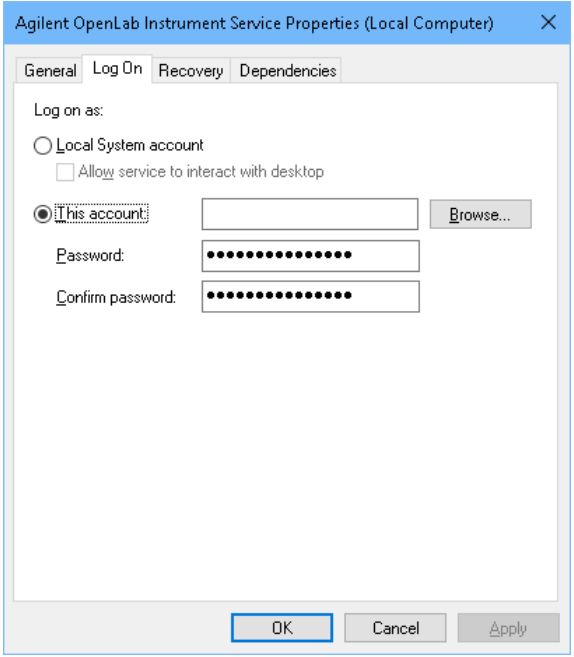

Prepare Exports to Network Shares During Unattended Processing

**6** The **Services** window confirms that the account has been granted the Log On As A Service right. Click OK.

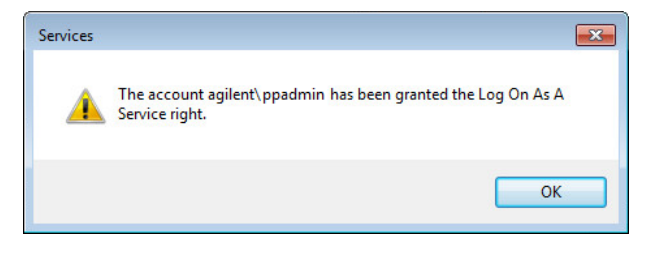

**7** Click OK in the Services window to acknowledge that The new logon name will not take effect until you stop and restart the service.

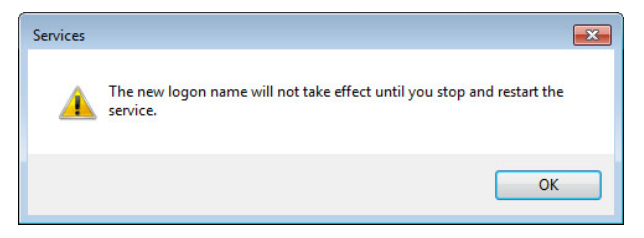

8 Restart the PC. This will enable the *Log On* user specified in Instrument Service to automatically export files to network shares in Data Acquisition.

### Enable Automatic Printing to Network Printers

Follow this procedure if you do not want to use centralized printing and need to print to network printers during unattended processing.

- **Preparations** You have set up a domain user account (see [Set Up Domain User Account](#page-39-0) [on](#page-39-0) [page 40\)](#page-39-0).
	- 1 Log in using the domain user account specified in the Log On tab of Agilent OpenLab Instrument Service Properties window.
	- 2 In the Windows Settings, open Devices > Printers & scanners and click Add a printer or scanner.

#### 3 Post Installation Tasks

Prepare Exports to Network Shares During Unattended Processing

- 3 Select the required printer from the list. If it is not listed, click The printer that I want isn't listed and browse or type a shared printer name that you want to add. Once the printer is added, print a test page.
- 4 In the Windows printer settings, set the shared printer as the local default printer.

# 4 Optional Procedures

[Install OpenLab Help and Learning Only 45](#page-44-0) [Improve Performance on Offline Machines 46](#page-45-0) Set up NIST Library Search 47 [Change the SecureFileStorage path 48](#page-47-0)

# <span id="page-44-0"></span>Install OpenLab Help and Learning Only

Use this option to install OpenLab Help & Learning content on machines without OpenLab CDS installed.

Do not use this option on a machine where OpenLab CDS is, or will be, installed.

- 1 Insert the USB media, right-click the setup.exe file, and run it as administrator.
- 2 On the start screen, select OpenLab CDS, and click OK.
- 3 In the OpenLab CDS Installer, click Installation.
- 4 Click OpenLab Help & Learning only.
- 5 Select your language, and click Next.
- 6 Accept the terms on the License agreement page, and click Next.
- 7 Review the installation directory. If desired, click Change... to specify a different directory.
- 8 Click Install.
- 9 When the installation is complete, click Finish.

You can uninstall or repair OpenLab Help and Learning from the same link in the installer (see [Uninstall OpenLab Help and Learning Only](#page-115-0) [on page 116\)](#page-115-0).

Improve Performance on Offline Machines

## <span id="page-45-0"></span>Improve Performance on Offline Machines

Computers running OpenLab CDS may exhibit slow performance when they are not connected to the Internet.

The windows operating system has routines built into its operation that causes it to continuously search for an online connection in order to update to all the latest Windows security certificates when using secure software.

Use the following system settings on all workstations to remedy this problem.

- 1 In the Windows Settings, search for Internet Options. The Internet Properties dialog opens. In the Advanced tab, clear the following check boxes:
	- $\cdot$  Security  $>$  Check for publisher's certificate revocation
	- Security > Check for server certificate revocation
- **2** Change or add the following registry keys:
	- [HKEY\_LOCAL\_MACHINE\SOFTWARE\Policies\Microsoft\SystemCertifica tes\AuthRoot]

"DisableRootAutoUpdate"=dword:00000001

• [HKEY\_LOCAL\_MACHINE\SOFTWARE\Wow6432Node\Policies\Microsoft\ SystemCertificates\AuthRoot]

"DisableRootAutoUpdate"=dword:00000001

3 Document that you turned off the Root Certificates, as this will cause the OpenLab CDS installer to fail. The root certificates need to be turned on to prevent installation failures.

### <span id="page-46-0"></span>Set up NIST Library Search

In order to use MS library searching within OpenLab CDS, the NIST MS Search program must be installed locally on the workstation (or, in a Client/Server setup, on the client or AIC) which is to perform the library search.

For details on the installation and configuration of the NIST library framework within standalone, Client/Server, or Citrix/Terminal Server setups, please refer to *Setup and Configuration of MS Library Search (CDS\_Configure\_MS\_Libraries.pdf)*. That document also discusses the use and management of other commercial and user-created libraries with OpenLab CDS MS library search.

# <span id="page-47-0"></span>Change the SecureFileStorage path

For buffering files for transfer, OpenLab CDS creates a folder at a default fixed location %ProgramData%\Agilent\SecureFileSystem.

The folder path can be modified if the default location is unsuitable. For more information on changing the location of the secure file storage, please contact your local Agilent Support representative.

# 5 Licensing

[About OpenLab CDS licensing 50](#page-49-0)

[License file 50](#page-49-1) [License types 50](#page-49-2)

[Get a license 52](#page-51-0) [Generate, download, and install a license with SubscribeNet 52](#page-51-1) [Other ways to obtain a license 55](#page-54-0)

[Install your license 57](#page-56-0)

About OpenLab CDS licensing

### <span id="page-49-0"></span>About OpenLab CDS licensing

A startup license for the system allows you to run OpenLab CDS for 60 days after the installation. In order to run the data system software after the 60-day period, you must install your license file.

The most efficient way to manage and maintain your licensing is through the internet via [http://agilent.subscribenet.com/.](http://agilent.subscribenet.com/)

### <span id="page-49-1"></span>License file

A license file contains your software license. It is a collection of product, instrument, and add-on licenses (or activation keys). Information in the license file defines the number of instruments and other options that may be used concurrently with your system.

The license file is installed to your OpenLab CDS Workstation. The license file is bound to this computer, and cannot be moved to another workstation without regenerating the license in SubscribeNet.

### <span id="page-49-2"></span>License types

The licenses or activation keys in the license file can either be shared or counted:

**Shared licenses** System computers and other components can have shared, or add-on, licenses — because they share a core license.

**Counted** These licenses are part of the OpenLab CDS floating licensing strategy. They are **licenses** not permanently assigned to any one component. Instead they are automatically assigned to components, such as AICs and instruments, while the components are starting up. The licenses are automatically returned when the component is closed. The license management program controls license issuance and retrieval.

#### 5 Licensing

About OpenLab CDS licensing

In this case, the only requirement is that a component is licensed while running. You only need enough licenses for all components running concurrently, rather than for each installed component.

## <span id="page-51-0"></span>Get a license

NOTE During this process you will have to enter the MAC address of your license server. For workstations, this is the local computer. For client/server systems, this is the server.

### <span id="page-51-1"></span>Generate, download, and install a license with **SubscribeNet**

In case you do not have internet access, skip to the section [Other ways to obtain](#page-54-0) [a license](#page-54-0) [on page 55.](#page-54-0)

If you are a new user who has not registered with SubscribeNet, continue with the section *New Users*.

If you have registered with SubscribeNet, skip to the section *Users registered with SubscribeNet*.

#### Preparations You will need:

- The authorization code label provided in the lavender envelope containing your Software Entitlement Certificate. If you have not received a lavender envelope for your product, contact your vendor or internal support.
- The URL for SubscribeNet from the Software Entitlement Certificate.
- The MAC address, and host name of the computer where the Control Panel is running.

To retrieve your MAC address from a computer where OpenLab CDS is already installed, open the Control Panel and browse to the Administration > Licenses section. Use the Copy MAC Address or Save MAC Address function to obtain the MAC address for license generation.

NOTE If any changes are made to the computer name or domain reference after the license is installed, remove the license, and create a new license in SubscribeNet, download and install it .

#### 5 Licensing

Get a license

NOTE If the network adapter that provides the MAC address used during license creation is removed from the machine, your license will no longer be valid. A new license will need to be generated with a currently available MAC on the license server.

#### New Users

- 1 Go to <https://agilent.subscribenet.com/control/agil/AgilRegisterToAccount>to register the product with SubscribeNet.
- 2 On the registration page, enter the authorization code from the label and complete the profile information (required fields are marked with \*).

The email address you enter will become your login ID.

3 Click Submit. The system will generate and display an account name for you.

SubscribeNet will send a welcome email with your login ID and password.

4 Log in to SubscribeNet using your login ID and password.

Once you log in, you can use the online user manual link for help with any questions you have.

- 5 Select Generate or View licenses from the left navigation bar.
- 6 Follow the prompts to generate your new license. You will be prompted for the HOST NAME of the computer.

Enter the server hostname. Do not include any DNS suffix (*domain.com*) references in the entered machine name.

**7** When the system generates the license, view its details, then click Download License File. Save the license file to your computer and to a backup location (such as a portable storage device).

Use your login ID and password when you revisit the Agilent SubscribeNet site to regenerate a license file, add new authorization codes, or further configure the license for your system.

#### Users registered with SubscribeNet

1 If you already have a SubscribeNet account, use <https://agilent.subscribenet.com/>.

Lost your SubscribeNet password? Use <https://agilent.subscribenet.com/control/agil/password> to have it emailed to you.

- 2 Select the SubscribeNet account associated with this authorization code, if you have more than one account.
- **3** From the SubscribeNet navigation pane, select Register Authorization Code.

This will allow you to enter your new authorization code and make available the new license entitlements.

- 4 Select Generate or View licenses from the left navigation bar.
- **5** Follow the prompts to generate your new license. You will be prompted for the HOST NAME of the computer.

Enter the server hostname. Do not include any DNS suffix (*domain.com*) references in the entered machine name.

6 When the system generates the license, view its details, then click Download License File. Save the license file to your computer and to a backup location (such as a portable storage device).

Use your login ID and password when you revisit the Agilent SubscribeNet site to regenerate a license file, add new authorization codes, or further configure the license for your system.

#### Check for software updates

After registering your authorization codes in SubscribeNet, check for software updates released for your products. If updates are available, open the ReadMe files and follow the instructions.

### <span id="page-54-0"></span>Other ways to obtain a license

If you are unable to generate a license, contact your nearest Agilent technical support office. A representative will tell you how to submit an OpenLab License Generation Form in your location.

#### Offline licensing

If an internet connection is not available in your laboratory:

You or your local on-site service engineer will collect the necessary information from you to allow Agilent to create a license account on your behalf. For phone support in your region, call the sales and service number for your region. See the Appendix for contact information.

*Required Customer Information for Agilent License Support:*

The following information must be provided to Agilent in order to enable us to create a licensing account on your behalf.

1 Collect Account Information:

Your account name will be your company name and Lab name separated by a comma. Employee information provided here will be used to define the first administrator of your account for future access to the system as required. Please prepare the following pieces of information prior to contacting your local Agilent sales and service center in order to expedite service:

- Company Name
- Lab/Department Name
- First Name
- Last Name
- E-mail address
- Job Title
- Phone #
- Address, City, State/Province, Postal Code, Country
- 2 Collect Authorization Code(s):

The authorization code is an alpha-numeric code provided on a label which is enclosed in a lavender envelope. If you have received more than one code you must provide all codes to ensure that all ordered licenses are granted to your account.

**3** Receiving your license:

Once the above information is provided Agilent will then work on your behalf to generate a license file through SubscribeNet. The license file will either be sent to your shipping address (on a CD), or your local FSE will deliver it in person (usually on USB media). Once your license is received follow the below section on "Install your License" to finish installing your license on your system(s).

Install your license

# <span id="page-56-0"></span>Install your license

The license must be added to your system using the Control Panel.

- 1 Start the Control Panel shortcut on the desktop or go to Start  $> (All apps >)$ Agilent Technologies > Control Panel .
- 2 Navigate to Administration > Licenses .
- 3 In the ribbon, click Add License  $+$ .

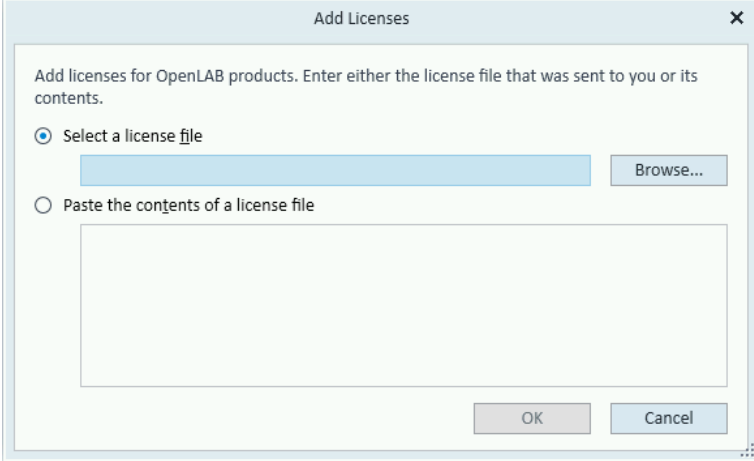

- 4 Choose to install the license by:
	- Using the license file option to browse to and open the license file (.lic) saved from the license generation process in SubscribeNet.
	- Selecting the License Text option and copying the license text from a text file received into the provided field.
- 5 Click OK.

The Administration interface in the Control Panel will now display the status of installed licenses.

NOTE A full restart is required in order for any license to have an immediate effect.

# 6 Configure OpenLab CDS Workstation Plus

[OpenLab Control Panel 59](#page-58-0)

[Configure Authentication 60](#page-59-0)

[Configure security policy 61](#page-60-0)

#### [Configure users and roles 62](#page-61-0)

[Create or import users 62](#page-61-1) [Groups 63](#page-62-0) [Roles and Privileges 64](#page-63-0) [Add users or groups to a role 65](#page-64-0) [Specific Roles for Individual Instruments or Projects 66](#page-65-0)

[Configure initial project 67](#page-66-0)

[Configure initial instrument 68](#page-67-0)

[Other settings in the Control Panel 69](#page-68-0)

# <span id="page-58-0"></span>OpenLab Control Panel

All configuration tasks are performed in the Control Panel for OpenLab. For more details, refer to the Control Panel section in OpenLab Help & Learning.

## <span id="page-59-0"></span>Configure Authentication

OpenLab CDS supports the following authentication providers:

**Internal** 

In this mode, the user's credentials are stored in the OpenLab CDS system. You are asked to create an administrator account for OpenLab CDS before setting up other users. This is the only mode in which you can create new users within the system; in all other modes you can only map to users that exist in a different system.

• Windows Domain

You import existing Windows users into OpenLab CDS system. The authentication is done either by Windows Active Directory domain or NT 4.0 Domain within the Enterprise. OpenLab CDS only uses the identity and password of the mapped users; roles and privileges for OpenLab CDS are still configured in the Control Panel.

After the installation, internal authentication is configured by default. If you want to use internal authentication, nothing needs to be done. The following procedure describes how to configure domain authentication instead.

- 1 Launch the Control Panel. Log in with the username *admin* and the password you provided during installation.
- 2 Navigate to Administration.
- 3 In the navigation pane, select System Configuration.
- 4 In the ribbon, click Edit System Settings  $\ddot{\mathbf{e}}$ .
- 5 Select the authentication provider Windows Domain from the drop-down list, then click Next.

#### NOTE Do not change the storage type.

- 6 Select the check box to use a domain user, and provide user credentials with the rights to obtain user and group information. Then click Select Account to open the Search Users dialog and select an administrator account.
- 7 Confirm your settings. When complete, the Control Panel will restart.

### <span id="page-60-0"></span>Configure security policy

If you need to comply with specific standards (for example, 21 CFR Part 11), adjust the security policy as required.

With the authentication provider Internal, you can set all parameters in the Control Panel.

With an external authentication provider (Windows Domain), you can set the inactivity time or enable single sign-on; all other parameters are defined by the external system.

- 1 Launch the Control Panel and navigate to Administration.
- 2 In the navigation pane, select Security Policy.
- 3 In the ribbon, click Edit Security Policy.
- 4 Set the parameters as required, and confirm your changes.

Restart the Control Panel to apply your changes.

NOTE To meet 21 CFR Part 11 requirements, set the Password expiration period to 180 days or less. Do not change the other default values, they comply with 21 CFR Part 11.

### <span id="page-61-0"></span>Configure users and roles

To define what users are allowed to view or do, OpenLab CDS offers predefined roles and allows you to define your own specific roles.

Roles are equipped with numerous specific privileges. When you set up a customized role, it is therefore recommended starting from a lower role (that is, with fewer privileges) and adding specific required privileges, rather than removing privileges from a higher role.

Each user can be member of multiple groups. You must assign one or more specific roles to each group. You can also assign roles to single users; however, for the sake of clarity, it is strongly recommended to assign roles only on the group level. Every member of a group automatically has all roles of this group.

- 1 Launch the Control Panel and navigate to Administration.
- 2 In the navigation pane, select Users, Groups, or Roles.
- **3** Create new items, or edit the existing ones.

#### <span id="page-61-1"></span>Create or import users

With internal authentication, you create the required users in the Control Panel. With Windows domain as an external authentication system, you import the Windows domain users.

#### Add users (Internal Authentication only)

- 1 From the navigation pane, click Administration > Users .
- 2 In the ribbon, click Create User.
- **3** In the Create User dialog, provide the relevant parameters:

Configure users and roles

- Enter the name and password for the new user.
- By default, the new user will need to change the password at next logon. If this is not required, clear the User must change password at next logon check box.
- In the Role Membership tab, assign the user to an appropriate role. You can use the default roles, or prepare your own roles in the Control Panel under Administration > Roles .
- 4 Click OK.

#### Import users (Windows Domain Authentication only)

To add users to your system, you must have privileges to obtain user and group information from the domain.

- 1 From the navigation pane, click Administration > Users .
- 2 In the ribbon, click Import User.
- **3** In the **Search Users** dialog box, enter search string for the Windows domain username.
- 4 From the Search Results list, select the user you want to import, and click Add. The user is added to the Selected Users list.
- 5 Repeat steps 2 to 4 until you have added all the user names that you want to import to the Selected Users list, then click OK.

### <span id="page-62-0"></span>Groups

If you use an external authentication provider, you can either import the names of groups that exist in the external system, or create new internal groups. There is no limit on the number of groups that can be mapped or created.

Assign users to groups either in the external system or in the Control Panel. If you need additional user assignments that are relevant only for OpenLab CDS, create them in the Control Panel. Otherwise it is sufficient to only import the groups and assign the required roles to the groups.

If you delete or unmap a group, the users who were members in this group remain unchanged.

Configure users and roles

### <span id="page-63-0"></span>Roles and Privileges

Roles are used to assign privileges to a user or a user group globally or for a specific instrument, project, project group or location. The system contains a list of predefined roles which are installed as part of the system installation (for example, Instrument Administrator, Instrument User, or Everything). Each role has certain privileges assigned.

Privileges are grouped according to the three main role types (Project role, Instrument role, and Administrative role). When you assign privileges to a role, you first select the required role type and then select the privileges related to this role type. Each role can only have privileges of one specific role type; the only exception is the predefined role **Everything**, which has all privileges of all role types. Users or groups may require multiple roles to perform system functions. For example, a user with the role *Chemist* may need another role such as *Instrument User* with the privilege to run an instrument.

You can create a tree of different locations in the Control Panel, and add instruments to the relevant locations. For each instrument or instrument group, you can assign different instrument roles (see also [Specific Roles for Individual](#page-65-0) [Instruments or Projects](#page-65-0) [on page 66\)](#page-65-0). For example, a user can have the role Instrument Administrator for one instrument, and Instrument User for another instrument.

You can also create a tree of different projects or project groups in the Control Panel, and assign different Project roles for different projects (see also [Specific](#page-65-0) [Roles for Individual Instruments or Projects](#page-65-0) [on page 66](#page-65-0)). For example, a user can have the role Project Administrator in one project, so that he can manage the settings in the Control Panel. In a second project, he may have a role that allows him to edit the content of a project, but not to change the project settings.

For more information on privileges, see the Appendix.

#### 6 Configure OpenLab CDS Workstation Plus

Configure users and roles

Table 5: Description of role types

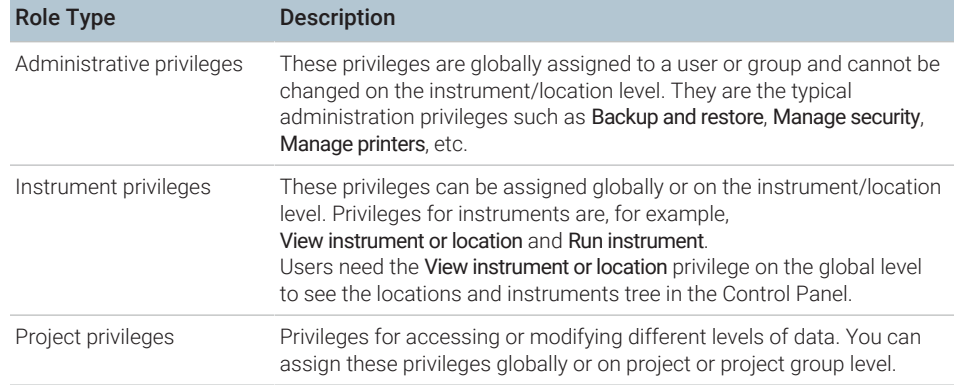

### <span id="page-64-0"></span>Add users or groups to a role

- 1 From the navigation pane, click Administration > Roles .
- 2 In the Roles window, select the role you want to assign to users or groups.
- 3 In the ribbon, click Edit Role.
- 4 In the Edit Role dialog box, click the Members tab.
- 5 Click Add user or group.
- 6 In the Search Users and Groups dialog box, enter the name of a user or group, and click Search to view a list of all users and groups that meet the search criteria.
- 7 Under Search Results, select a user or group, and click Add.
- 8 Click OK.

### <span id="page-65-0"></span>Specific Roles for Individual Instruments or Projects

By default, the roles of users or groups are globally set for all locations, instruments, project groups, or projects. The role settings are inherited from the root node Instruments or Projects, respectively. In order to assign a different role to a user or group for one specific project:

- 1. Select the relevant project.
- 2. In the ribbon, click Edit Privileges.
- 3. In the Edit Privileges dialog, clear the Inherit privileges from parent check box.

Afterwards, you can assign a different role that will be valid only for the specific node.

You can assign **Instrument** roles to individual locations or instruments.

If you use projects, you can assign Project roles to individual project groups or projects.

Administrative roles are always set globally.

# <span id="page-66-0"></span>Configure initial project

- 1 Launch the Control Panel and navigate to Projects.
- 2 Click Create in the ribbon to create a new project.

On the CDS Settings tab:

- Enter the locations for Methods, Sequences, Results, Sequence Templates and Report Templates.
- Consider the required audit trail settings for this project.

For more details, refer to the Control Panel section in OpenLab Help & Learning.

# <span id="page-67-0"></span>Configure initial instrument

- 1 Launch the Control Panel and navigate to Instruments.
- 2 Click Create in the ribbon to create a new instrument.
- 3 Select the new instrument, and click Configure Instrument in the ribbon.
- 4 It is recommended that you use Auto Configuration (if available) to configure your instruments: Click Auto Configuration, and provide the instrument's IP address or hostname.

For more details, refer to the Control Panel section in OpenLab Help & Learning.

# <span id="page-68-0"></span>Other settings in the Control Panel

Consider also other settings in the Control Panel, such as:

- Changing the instrument status reporting frequency
- Changing audit trail settings for a project
- Editing signature levels for a project

For more details, refer to the Control Panel section in OpenLab Help & Learning.

# 7 About the OpenLab CDS Software

#### [Software architecture 71](#page-70-0)

[Components on a Workstation Plus 72](#page-71-0) [Installed components 73](#page-72-0)

#### [21 CFR Part 11 compliance 75](#page-74-0)

Data security 75 Data integrity 75 [Audit traceability 76](#page-75-0)

#### [Customization 77](#page-76-0)

[Customization via custom calculations 77](#page-76-1) [Customization via report templates 77](#page-76-2) [Customize application to start external programs 78](#page-77-0) [Export raw data and results 78](#page-77-1)

Software architecture

### <span id="page-70-0"></span>Software architecture

OpenLab CDS is a data system solution for analytical workflows that controls a wide variety of instruments including the industry-leading GC and GC/MS-SQ instruments, along with best-in-class LC and LC/MS-SQ. By combining chromatography and single-quad mass spectrometry into a single solution with centralized system administration, you can streamline your laboratory workflows and maximize productivity. A tailored and simplified user interface with a new state-of-the-art user experience, along with e-learning tools, helps you to get up to speed and productive as fast as possible.

The Agilent OpenLab CDS software is provided on read-only USB media that contains all required executable files and documents. This includes:

- Acquisition
- Data Analysis and Reporting
- Shared Services
- Secure Storage
- Custom Calculation Editor
- Help & Learning platform including user documentation
- Instrument driver software for Agilent LC, GC, LC/MS, GC/MS, or A/D
- Instrument driver software for virtual instruments (Data Player)
- Agilent Parts Finder
- Third party tools

On a Workstation with local secure storage, all components are installed on a single PC. Results are stored in a database provided by the content management component. Users have no access to the data via the local file system. The system supports up to four instrument connections.

Software architecture

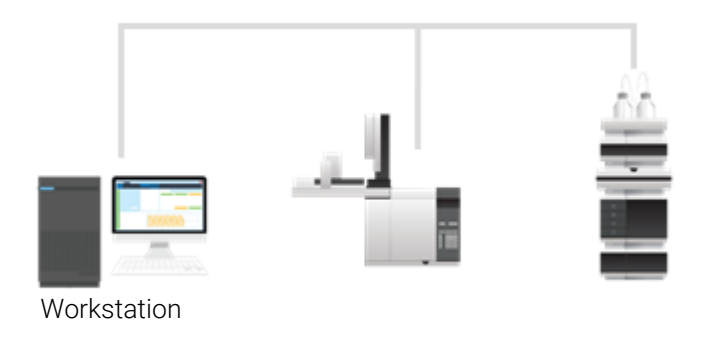

### <span id="page-71-0"></span>Components on a Workstation Plus

|                         | Figure 2: Workstation Plus and instruments |                                                |
|-------------------------|--------------------------------------------|------------------------------------------------|
|                         | <b>Components on a Workstation Plus</b>    |                                                |
|                         | <b>Workstation Plus</b>                    |                                                |
| Acquisition Client      | Control Panel                              |                                                |
| Data Analysis<br>Client | Framework                                  |                                                |
| Instrument Server       | <b>Secure Storage</b>                      |                                                |
|                         | Figure 3: Components on a Workstation Plus |                                                |
| Acquisition client      |                                            | Acquire raw data with a configured instrument. |
| Data Analysis Client    |                                            | Analyze acquired data.                         |
|                         |                                            | Control connections to all configured          |

Figure 3: Components on a Workstation Plus

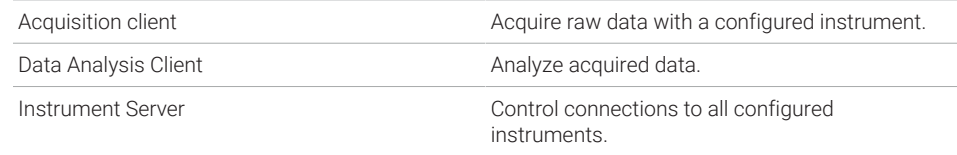
#### 7 About the OpenLab CDS Software

Software architecture

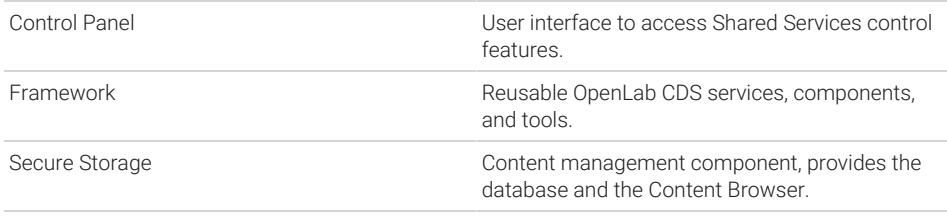

## Installed components

The following Agilent components may be installed with your OpenLab CDS system. It depends on the type of installation (workstation, client, AIC, or server) which components are installed.

- OpenLab Backup and Restore Utility Toolset for backup and restore operations in an OpenLab system.
- OpenLab CDS

The core application.

- OpenLab CDS instrument drivers Agilent 35800 A/D, Data Player, GC, GC/MS, LC, LC/MS, and SS420x drivers.
- OpenLab CDS eMethod tool Helps to import eMethods.
- OpenLab Certificate Service and Tool

Solution to secure network traffic in case commercial certificates are not available. Not used on a Workstation.

- OpenLab CopyTo Server, and CopyTo Client Manage centralized printing.
- OpenLab Data Collection Service and Agent Collects system and topology related information in distributed systems.
- OpenLab Data Repository

Storage infrastructure used by the system activity log and other software components and to store diagnostic and topology related information.

- OpenLab Reverse Proxy Provides secure communication to OpenLab Components.
- Openlab SDMS and Secure Storage

#### OpenLab CDS Workstation Plus Installation and Configuration 73

### 7 About the OpenLab CDS Software

Software architecture

Multiple individual components related to content management.

- OpenLab Storage Client Services
- OpenLab Shared Services

Set of services and tools that offer system configuration, security, application configuration, licensing, and notification capabilities.

• Software Verification Tool

Provides documentary evidence that your system has been built and installed correctly, and that all design specifications have been met.

• Test Services

Former QualA. Communicates with the Data Repository.

21 CFR Part 11 compliance

# 21 CFR Part 11 compliance

To fulfill the FDA rules and guidelines for compliant electronic records and computerized systems, it is important to understand the basic aspects of secure data handling.

- *Data security:* physical protection of data by limiting access to the system and preventing unauthorized access.
- *Data integrity:* protecting raw data and metadata and preventing these from unauthorized modification, and linking raw data and results to reproduce the original results at any time, for example, in an audit situation, and document each new result copy.
- *Audit traceability:* documenting who did what to the results and when, and tracing the user adding new reanalyzed versions to the original raw data.

# Data security

The Shared Services functionality related to security includes the following (see [Control Panel](#page-79-0) [on page 80](#page-79-0) for details):

- System Activity Log
- Selection of authentication provider
- Management of users, groups, roles, and privileges
- Security Policy

# Data integrity

OpenLab CDS stores data in a manner that ensures compliance with 21 CFR Part 11. It provides secure data storage with access control and an audit trail. Data files are versioned to ensure data integrity and traceability. In addition, OpenLab CDS provides electronic signatures allowing users to sign off on data.

21 CFR Part 11 compliance

# Audit traceability

There are different types of audit trails:

- The *sequence audit trail* is a record of changes made to the sequence when acquiring the data.
- The *method audit trail* provides a detailed list of modifications to a sample preparation method, an acquisition method, or a processing method.
- The *injection audit trail* is the record of a single injection that lists all modifications during the run and in Data Analysis.
- The *result set audit trail* is a superset of injection audit trails for all injections that are contained in a sequence/result set.

The specific behavior of an audit trail depends on the project settings in the Control Panel.

Customization

# **Customization**

OpenLab CDS can be customized to support various workflows and applications. Customizing capabilities are available via different approaches.

For more information on how to use the different tools, refer to OpenLab Help & Learning.

## Customization via custom calculations

Data Analysis can be enriched by calculating additional values. The calculations are done with the Custom Calculation Editor and referenced by or embedded in a processing method.

These calculations can be quite complex. The calculation results are directly visible in Data Analysis, no report generation is needed.

Custom calculations are processed on result set level. They are only computed if all injections of the result set are processed together.

## Customization via report templates

In a report template you can call calculation results from a method-specific custom calculation, or define additional, template-specific calculation expressions. The template-specific values are only visible in the report preview or the final report.

Reports are generated on either injection level, result set level, or across multiple result sets. Reports can be used for automated result evaluation on all the mentioned levels.

Example report templates for typical petrochemical or pharmaceutical applications are provided with the application and can be imported in Data Analysis (see *Import default templates* in OpenLab Help & Learning).

Customization

# Customize application to start external programs

The customization capabilities allow to add ribbon groups and icons in the Data Selection and Data Processing views of OpenLab Data Analysis.

It is possible to start an external program via an icon and to hand over the project data path and the path of the current injection as parameters to the program.

The customization is based on a file CustomToolsConfiguration.xml at Drive:\ProgramData\AgilentTechnologies\OpenLab DataAnalysis\ that needs to be created by the user. An example CustomToolsConfiguration.xml file is included on the media at

Setup\Tools\Support\UCL\Customization.

For more information, refer to OpenLab Help & Learning.

## Export raw data and results

Data Analysis offers the possibility to execute post processing plug-ins as part of the processing method. These post processing plug-ins allow to export raw data or results as part of the processing routine of single runs as well as sequence runs, also in unattended mode. Scripts are available for the export in the following formats:

- OpenLab ChemStation Export (.D/.ch format)
- AIA Export (OpenLab CDS 2.x raw data and peak results as netCDF format (revision 3.4) according to AIA Chromatography Data Standard Specification V1.0)
- ASR Export (OpenLab CDS 2.x raw data as an ASR (Analytical Studio Reviewer) file format)
- OpenLab CDS 2.x raw data export (native .dx files for ACE)
- CSV export (OpenLab CDS 2.x raw data as comma separated values in .csv file format)

Other plug-ins such as the Allotrope Data Format (ADF) plug-in are available via SubscribeNet.

#### [Control Panel 80](#page-79-0)

#### [Shared Services Maintenance 81](#page-80-0)

#### [Important Information about Backup and Restore 82](#page-81-0)

[Content of a backup 82](#page-81-1) Space required 83 [Configuration 83](#page-82-1) [Backup logs 84](#page-83-0) [Create a disaster recovery plan 84](#page-83-1)

#### [Backup Procedures 86](#page-85-0)

[Anti-virus scanning during backup 86](#page-85-1) [Using the Backup Utility 87](#page-86-0) [Incremental backup support of PostgreSQL databases 92](#page-91-0) [Configure custom data directory for PostgreSQL database 94](#page-93-0)

#### [Restore Procedures 95](#page-94-0)

[Restore logs 95](#page-94-1) [Restore on an existing OpenLab system 96](#page-95-0) [Restore on a clean machine without OpenLab CDS Workstation Plus](#page-97-0) [installed 98](#page-97-0) [Rebuild the Activity Log index manually 100](#page-99-0) [Restore verification 101](#page-100-0)

#### [Routine Maintenance 102](#page-101-0)

#### [Troubleshooting 103](#page-102-0)

[OpenLab CDS PC is slow 103](#page-102-1) [Opening the first instance of a software is slow 103](#page-102-2)

# <span id="page-79-0"></span>Control Panel

Using the Control Panel, you can access Shared Services control features such as security policy, central configuration, or lab status at a glance.

Accessing the functions may require specific privileges.

See OpenLab Help & Learning for more information on Control Panel functions.

# <span id="page-80-0"></span>Shared Services Maintenance

The Shared Services Maintenance program is automatically installed with your OpenLab software to help administrators manage the system.

To open the utility, select Start > (All apps > ) Agilent Technologies > Shared Services Maintenance . A user must have Windows administrator rights to access this utility.

**Windows** In this utility, the **Windows Domain** tab is relevant if you use windows domain **Domain** authentication to identify your OpenLab users.

> OpenLab CDS must be given access to the server where these credentials are stored. In the Windows Domain tab, you specify or change the credentials that OpenLab CDS will use to access your windows domain server.

For client/server systems: This feature can only access credentials that are stored on the computer where you launched the Shared Services Maintenance program. To specify or change the Domain, User name, or Password for the windows account that will be used to access your windows domain server, use the Shared Services Maintenance program that is installed on the server.

- **Server Settings** The Server Settings tab can be used to manage different server connections. In a workstation configuration, there is typically only the connection to the local machine.
	- **IaaS Settings** The settings on this tab do not apply to a Workstation Plus.

# <span id="page-81-0"></span>Important Information about Backup and Restore

A prerequisite to restore an OpenLab CDS Workstation Plus database is that you back up your OpenLab CDS Workstation Plus regularly. Agilent recommends using the Backup and Restore utilities provided by the Software for this purpose.

Use the Backup utility to perform immediate or scheduled backups. The Backup utility supports periodic full backups and differential backups between the full backups.

The backup only *reduces* the amount of data loss if a catastrophic system failure occurs. Performing backups guarantees that any data that was committed at the time of the backup can be restored. Data that was queued for upload and not yet committed or was added or updated in the system after the backup was performed will not be recoverable by restoring a backup.

It is imperative that you test the restore procedures to ensure that the backups are performed properly and can be used for a restore. To do an effective restore, you must create a disaster recovery plan. See [Create a disaster recovery plan](#page-83-1) [on](#page-83-1) [page 84](#page-83-1).

NOTE The Restore utility included in OpenLab CDS v2.8 (Agilent OpenLab Restore Utility v1.0) can only restore backups from OpenLab CDS v2.8. It does not support software upgrades from previous versions. To restore an OpenLab CDS 2.7 backup in a 2.7 environment, use the Backup and Restore utilities from the OpenLab CDS v2.7 installation media. For information on upgrade, see [Upgrade](#page-103-0) [to OpenLab CDS Version 2.8](#page-103-0) [on page 104](#page-103-0).

## <span id="page-81-1"></span>Content of a backup

OpenLab CDS Workstation Plus stores files and indexes on your local file system. The location of this folder is determined during product installation. Other data, such as folder information, audit trails, and signatures are stored in a database.

Important Information about Backup and Restore

A full backup captures a complete set of data from OpenLab CDS Workstation Plus, including databases, config and installer files, and all files that have been uploaded into the content management system. An incremental backup contains changes that have occurred since the last full backup. The incremental backup process is faster than the full backup.

The complete backup includes:

- Configuration file
- Databases for Shared Services, local secure storage, and the Data Repository
- Content storage locations
- Certificate server

## <span id="page-82-0"></span>Space required

The free space required for the backup procedure depends on several factors, including the system configuration, backup location, and database backup size. Free space should be at least twice as much as is stored on-prem. This is needed to avoid overwriting a previous successful backup with a backup that finished in the middle for any reason.

# <span id="page-82-1"></span>**Configuration**

Backup and restore utilities use specific folders as temporary backup locations during backup/restore. See [Configure custom data directory for PostgreSQL](#page-93-0) [database](#page-93-0) [on page 94.](#page-93-0)

If you plan to use incremental backups, you must configure the OpenLab CDS and Data Repository PostgreSQL databases first. See [Incremental backup](#page-91-0) [support of PostgreSQL databases](#page-91-0) [on page 92.](#page-91-0)

Important Information about Backup and Restore

## <span id="page-83-0"></span>Backup logs

The Backup Utility collects logs in the %ProgramData%\Agilent\LogFiles\Backup folder. During the backup procedure, all steps are checked, and the procedure will stop on the first failed step. A link with the failed step opens the current backup log file to help identify the issue. In case of a failed backup, the partial backup is stored in a Temp folder in the backup location.

## <span id="page-83-1"></span>Create a disaster recovery plan

Prepare a recovery plan for the unlikely case that OpenLab CDS becomes inoperable due to a hardware or software failure. This plan must include all information and procedures for completely restoring the operating system, and provide back-up locations for the software and data on a physically different machine. Ensure that the disaster recovery plan has been tested and confirmed to be working.

The disaster recovery plan must include the following:

- Hardware information: CPU, memory, and hard disk configuration information.
- Computer identity: Name, IP, domain, URI, etc.
	- Computer administrator information: username and passwords
	- If applicable, usernames and passwords for the database

It is required that all usernames and passwords for the database on the target system (where you want to restore the backup) are the same as on the source system (where you have taken the backup).

- Software information: OS version, Patch level.
- Installation parameters:
	- Installation folder
	- Installation log file
	- Storage locations
	- Shared Services database name
	- Installed licenses
- 3rd party software information: applications and their revisions and install paths.
- Backup procedures (see [Backup Procedures](#page-85-0) [on page 86](#page-85-0)).
- Backup media location and organization details.

#### OpenLab CDS Workstation Plus Installation and Configuration 84

Important Information about Backup and Restore

• Restore procedures (see [Restore Procedures](#page-94-0) [on page 95\)](#page-94-0).

# <span id="page-85-0"></span>Backup Procedures

# <span id="page-85-1"></span>Anti-virus scanning during backup

CAUTION Anti-virus scanning during backup can prevent successful completion of the backup.

> 1 Make sure that the backup location is excluded for both regular/scheduled scans and real-time protection.

If the backup location cannot be excluded from real-time protection and realtime protection cannot be turned off, the final backup tasks might not finish successfully.

- 2 If you have an anti-virus scan running during backup, verify that the backup finished successfully:
	- After the backup completes, check that the backup location contains only "Current" (or "Current" and "Incremental") sub-folder(s).
	- Check that the log file corresponding to the backup time contains an entry stating "The backup has completed" at the end. Backup logs are placed in the

#### %ProgramData%\Agilent\LogFiles\Backup folder.

**3** Modify the Retry policy:

By default, the Backup Utility tool tries 3 times to finalize the backup, with a time gap (delay) of 10 seconds in between.

To modify the backup finalization settings, change the pelay and Retry properties in the

<Backup> <BackupFinalizationSettings> section of the configuration.xml file located in the

%ProgramData%\Agilent\Installation folder. Only a user with System Administrator privileges can update this file. Acceptable values are more than 0 for Delay, and more than 1 for Retry.

A new value will be applied during a backup; for Backup now at the Processing page before the first step, for **Backup by schedule** when a backup is started.

Backup Procedures

# <span id="page-86-0"></span>Using the Backup Utility

- **Preparations** System administrator privileges are required to run and execute the Backup utility.
	- You need an OpenLab CDS account with the role Everything.
	- To use incremental backups, you must have configured them first (see [Incremental backup support of PostgreSQL databases](#page-91-0) [on page 92](#page-91-0)). A full backup based on that configuration must exist.
	- 1 Start Backup utility from Start > (All apps > ) Agilent Technologies > Backup Utility. If a request for User Account Control access appears, click Yes.

The Status page displays the date and time of the latest successful backup. Click the link to go to the backup location.

If a backup is scheduled, the page displays the current backup status and the next backup start date and time.

If a backup is currently running, the status shows Running. If a scheduled backup has failed, the status shows Failed.

The Last successful backup shows the date/time when the latest successful backup (by scheduler or backup now type) was made, and its location. It will contain information right after the first successful backup.

NOTE If the time zone has been changed, reboot the system . Otherwise, the date and time on the Status page can show mismatched values.

- 2 On the Backup option page, select one of the following options:
	- Set backup schedule

Use this option as part of an automatic backup procedure. Scheduling automatic backups is recommended.

• Backup now

Backup using hot or cold backup will start immediately.

There is no impact on a scheduled backup.

This option can be helpful for checking the correctness of the backup settings, how much disc space and how much time a single backup requires. In addition, this option can be a part of testing the whole recovery procedure.

**3** On the **Configure** page, configure your backup settings.

Backup Procedures

• For backup schedule, enable and set up schedule for backups.

It is highly recommended to enable the backup by schedule. Clearing the Enable backup schedule check box turns off the scheduled backup. Disable scheduled backups , for example, during maintenance periods. Be sure to enable the scheduled backups again when maintenance is completed.

Select if you want your system to be available during backup (Yes for hot backup, No for cold backup).

Select to enable incremental backups. Enter the time and days for incremental backups. The schedule time uses a 24-hour format.

When full and incremental backups are scheduled on the same day, the full backup will be performed.

If a scheduled full backup fails, the subsequent incremental backups will fail until the next successful scheduled full backup. To prevent failure of the incremental backups, perform an immediate backup to the location designated for the scheduled backups.

- For Backup now, select if you want your system to be available during backup. Select Yes for hot backup, or No for cold backup.
	- Hot backup: System remains operational during backup.
	- Cold backup: The Backup utility will automatically stop all OpenLab CDS processes before the backup.
- 4 On the Backup location page, provide a path to the local file system. Network drives and UNC paths are not supported.

The backup can be configured to a folder without permission for the current Windows user. The backup is always executed by the built-in Windows user SYSTEM to allow a successful backup. In the case of scheduled backup, the backup will be executed, but the current Windows user will not be able to view the results without the appropriate privileges.

5 On the Shared Services Credentials page, provide a Shared Services administrator's username and password. Click Validate to confirm that the credentials are valid.

Credentials used for a previous backup are preloaded. When no backup has been executed yet, the default administrator's credentials are preloaded.

6 If you scheduled a backup: On the **Notifications** page, enable and set up backup notifications. If you selected to backup now, this is skipped.

Backup Procedures

• Use a *From* address that is configured in the Control Panel. For information on how to set up email addresses, see the Control Panel online help.

Use a comma to separate multiple *To* addresses. Each address can be represented in long-form (name and email) or in short-form (only email).

- Under Subject starts with, specify a prefix in the notification email subject.
- Use Send test message to ensure that the notification settings are correct.
- 7 On the Review page: Review your settings. Click Apply to start the backup or save the backup schedule.
- 8 Progress is tracked on the **Processing** page.
- 9 When backup is complete, click Done.

### Result of the backup

Backup folders are created in the specified location when you run the Backup utility. A backup log is created in the same location.

```
\Box > This PC > Local Disk (C:) > CDSBackup > Current >
```
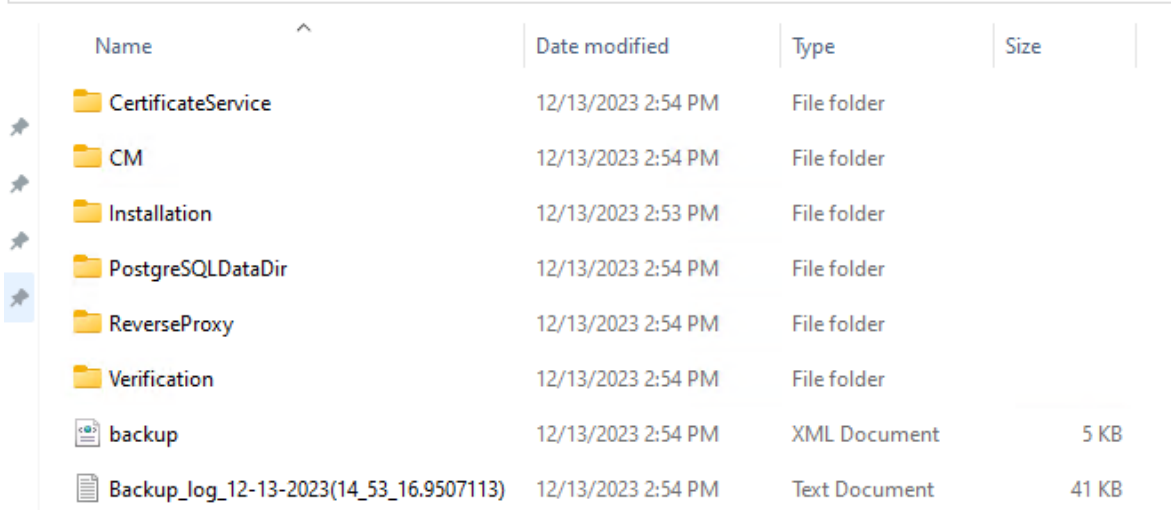

Backup Procedures

#### NOTE Backups can take a long time. If a backup is not complete by the time the next backup is scheduled, the next scheduled backup is skipped. Once the first backup is complete, the configured backup schedule resumes.

Information regarding the status and duration of a backup are available in the backup logs. Adjust the schedule if necessary.

If a backup failed during the execution of the final backup tasks, a partial backup may be saved in a Temp folder in your backup location.

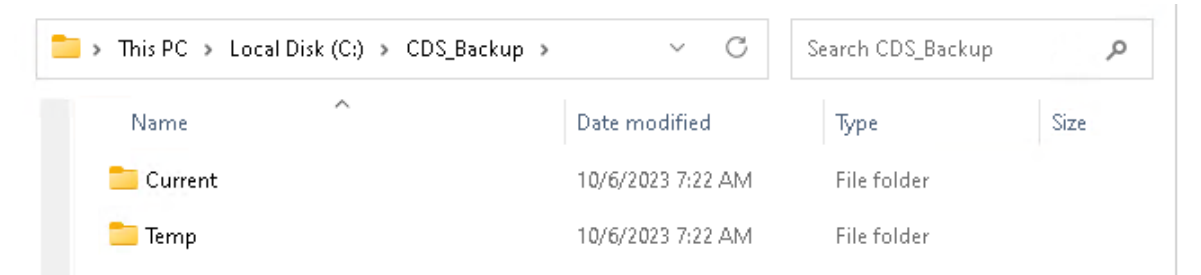

The backup can still be considered successful if the Temp folder contains backup.xml file. In this case, you may rename the Temp folder as follows:

- If a full backup has been performed, rename the Temp folder to Current.
- If an incremental backup has been performed, rename the Temp to Incremental.

If your backup failed, check the backup log. For example, a backup may be skipped due to Shared Services credentials that have become invalid before the scheduled backup execution. In that case, change the invalid credentials through the Backup utility.

NOTE It is possible to change storage locations settings such as address or storage types. Also, it is possible to relocate data from one storage location to another. If full or incremental backup is executed during these procedures, the system could be in the intermediate state which cannot be correctly restored later. Therefore, if you changed storage location settings, execute the full backup again before running the next restore procedure. In addition, reconfigure the incremental backup schedule.

Backup Procedures

### Backup verification

The backup verification step verifies the backed-up data after the completion of the backup procedure. This step generates two reports. Both reports are located in the Verification sub folder.

- *VerificationReport.xml* This file contains the technical information about the backed-up entities such as files, their hashes, or databases' entities. In case of restoration, this report will be used for comparison of the files and databases' entities.
- *VerificationReport.html* This report contains information about backup, number of verified files, information about failed file verification, and database entity verification results in a human-readable view.

The verification step checks that main entities (files, database entities) are backed up properly. The number of files for verification is specified in the configuration file after backup configuration (10 % by default). Files will be verified and included in the report after the backup procedure. In case of restoration, all entities included in the report will be verified. Any entity (or its version) modified after the backup start time will not be included in the reports and will not be verified during the restoration procedure.

Files Verification For the file verification, the following logic is used:

- The Backup utility first counts all backed up files and randomly uses 10 % of the amount of the files. The used percent of the files for the verification is rounded up, for example, for 3 files 10% is 0.3, and this value is rounded to 1. In this way, the tool guarantees that at least 1 file will be verified.
- Then the utility takes a random version of each file. For example, if a file has three revisions (1.0, 2.0, and 3.0), the utility will randomly take one of them.
- The verification excludes deleted files.
- The verification procedure compares the checksum and size of backed up files with file information from the content management system. If the checksums are equal, the verification is passed. Otherwise, the verification fails.

The number of files for verification can be configured in the *configuration.xml* file, located in the %ProgramData%\Agilent\Installation folder. Only a user with System Administrator privileges can update this file. Modify the following properties in the Backup section:

• PercentFilesVerification: the percentage of files verified (10% by default). Acceptable values are in the range from 1 to 100. Negative, fractional, and values above 100 are not accepted.

Backup Procedures

• TotalFilesVerificationLimit: the upper limit files for verification (10 000 by default). Acceptable values are greater than 0. Negative and fractional values are not acceptable.

A new value will be applied during a backup; for *Backup now* at the Processing Page before the first step, for *Backup by schedule* when a backup is started.

**Shared Services** The Shared Services records verification checks the number of records at the **Records** moment of the backup. The following records are counted:

- Verification
	- **Projects** • Instruments
	- Users
	- Activity log entries

## <span id="page-91-0"></span>Incremental backup support of PostgreSQL databases

PostgreSQL has an incremental backup strategy (*Continuous Archiving*). With Continuous Archiving enabled, PostgreSQL records every change made to the database's data files in a log (process called Write Ahead Log, WAL). You can combine a file-system-level backup with a backup of the WAL files.

To recover successfully using Continuous Archiving, you need a continuous sequence of archived WAL files that extends back at least as far as the start time of your backup. Therefore, before your first base backup, set up and test your procedure for archiving WAL files as described in the following.

#### Configure archiving of WAL files for PostgreSQL

The *Incremental Config Tool* allows you to configure incremental backup support automatically for all PostgreSQL instances used by OpenLab CDS Workstation Plus. The tool performs the following actions:

- Update settings for incremental backups of OpenLab CDS PostgreSQL.
- Restart required PostgreSQL services after updating.
- Update the BackupUtility.config file to enable incremental backups in the Backup Utility.

Backup Procedures

- 1 Run a Command Prompt as administrator.
- 2 Navigate to the installation path of the tool. By default, this is C:\Program Files (x86)\Agilent Technologies\OpenLab Backup Utility\Incremental Config Tool\.
- 3 Run the Incremental Config Tool using the following parameters:

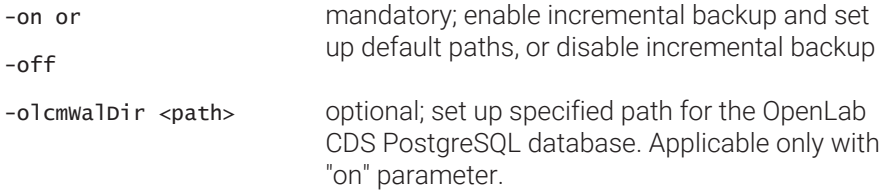

Examples:

- Enable incremental backup, set up default paths: PgIncrementalConfigTool.exe -on
- Disable incremental backup: PgIncrementalConfigTool.exe -off
- Enable incremental backup and set up specified paths: PgIncrementalConfigTool.exe -on -olcmWalDir D:\wal\olcm

The tool configures the PostgreSQL databases and restarts the PostgreSQL services. On successful completion, it shows the message Configuration completed successfully. If an error occurs, it shows the message PgIncrementalConfigTool has failed. The log files: <log file path>.

# <span id="page-93-0"></span>Configure custom data directory for PostgreSQL database

1 To get the current PostgreSQL service settings, run a command line and execute the following command: sc qc postgresql-x64-15-dr

In the output, the value after the -D option shows the current data location.

- 2 Stop the PostgreSQL service: postgresql-x64-15-dr.
- 3 Move the content of the current data location to the new location.
- 4 To modify the PostgreSQL service settings and set up a new data location, enter the corresponding command. For example:

sc config postgresql-x64-15-dr binPath="\"C:\Program Files (x86)\PostgreSQL\15\bin\pg\_ctl.exe\" runservice -N \"postgresqlx64-15-dr\" -D \"E:\NewDataLocation\" -w\"

- 5 Update the registry values for PostgreSQL service. Set up the new data location in the following keys:
	- HKEY\_LOCAL\_MACHINE\SOFTWARE\PostgreSQL\FB5FABF4-6023-4975-A98D-A435C547CAC1\Installations\postgresql-x64-15\DataDirectory
	- HKEY\_LOCAL\_MACHINE\SOFTWARE\PostgreSQL\FB5FABF4-6023-4975-A98D-A435C547CAC1\Services\postgresql-x64-15\DataDirectory
- 6 Start the service: postgresgl-x64-15-dr.

Restore Procedures

# <span id="page-94-0"></span>Restore Procedures

The Restore utility can restore a system from cold and hot backups created with the Backup utility. The Restore utility can be run on systems with OpenLab CDS installed or on clean systems (see [Restore on a clean machine without OpenLab](#page-97-0) [CDS Workstation Plus installed](#page-97-0) [on page 98\)](#page-97-0). Use the Restore utility to restore your Workstation Plus from an existing backup if it becomes inoperable due to a hardware or software failure.

The restore procedure will restore only committed data captured by the successful backup procedure. Data that was created or updated after the backup started is not recovered by restoring a backup. Reconfiguring or restoring from AWS S3 locations or UNC paths is not supported for Workstation Plus.

### NOTE The Restore utility included in OpenLab CDS v2.8 (Agilent OpenLab Restore Utility v1.0) can only restore backups from OpenLab CDS v2.8. It does not support software upgrades from previous versions. To restore an OpenLab CDS 2.7 backup in a 2.7 environment, use the Backup and Restore utilities from the OpenLab CDS v2.7 installation media. For information on upgrade, see [Upgrade](#page-103-0) [to OpenLab CDS Version 2.8](#page-103-0) [on page 104](#page-103-0).

NOTE If you are using non-default paths for configuring PostgreSQL for incremental backup in a backed-up system, please follow the instructions under [Incremental](#page-91-0) [backup support of PostgreSQL databases](#page-91-0) [on page 92](#page-91-0) after the restore.

## <span id="page-94-1"></span>Restore logs

The Restore utility collects logs in the

%ProgramData%\Agilent\LogFiles\Restore folder. During the restore procedure, all steps are checked and the whole restore procedure stops on the first failed step. A link with the failed step opens the current restore log file to help identify the root cause of the problem. There are validations on each page during restore configuration to prevent possible errors with no access to backup data and incorrect format.

Restore Procedures

# <span id="page-95-0"></span>Restore on an existing OpenLab system

Use the Restore utility to restore to a system with OpenLab CDS Workstation Plus installed. Use the procedure below to restore a previously installed system that was backed up using the Backup utility.

- **Preparations** You must have system administrator privileges to run and execute the Restore Utility.
	- To access the folder with the backup, the application must be launched by a user with reading rights in this folder.
	- You need an OpenLab CDS account with the role Everything.
	- 1 Stop all OpenLab CDS Workstation Plus operations before performing the restore process.
	- 2 Make sure that no instruments or other parts of the system use the system during the restore process.
	- 3 From the Windows Start menu, select (All apps > ) Agilent Technologies > Restore Utility .
	- 4 On the Restore configuration page, choose your backup location and restore mode.

Select File system as the backup location if the backup is located locally or on Windows share. Select the backup folder that was used by the Backup Utility.

Choose an appropriate restore mode.

- Select Restore only to skip verification
- Restore and partial verification is selected by default. This option requires a manual step afterwards to rebuild the Activity Log Index .
- Select Restore and full verification to automatically rebuild the Activity Log Index. Note that the time required to rebuild the Activity Log Index depends on the amount of Activity Log records. It may take up to a few hours.
- Select Verify only if you have already restored the system before.

Click Next.

5 If you selected a mode that includes verification, and enabled domain authentication on your system: Provide a Shared Services administrator's username and password on the Shared Services Credentials page. The credentials of the last backup are preloaded.

Click Validate to confirm that the credentials are valid.

Restore Procedures

6 On the Review page, review the settings and click Apply.

The restore procedure progress is tracked on the **Processing** page.

- **7** If a verification step was included, click the verification status Done to open the verification report.
- 8 When the restore procedure is complete, click Done in the Restore utility.
- 9 Reboot the restored OpenLab CDS Workstation Plus system.

Select Yes to reboot the system immediately. Select No if you want to postpone the reboot and perform it manually

10 If you selected Restore only or Restore and partial verification: Rebuild the Activity Log index (see [Rebuild the Activity Log index manually](#page-99-0) [on page 100](#page-99-0)).

### Possible errors

The Agilent OpenLab Shared Services service is not started. More help is available by typing NET HELPMSG 3521.

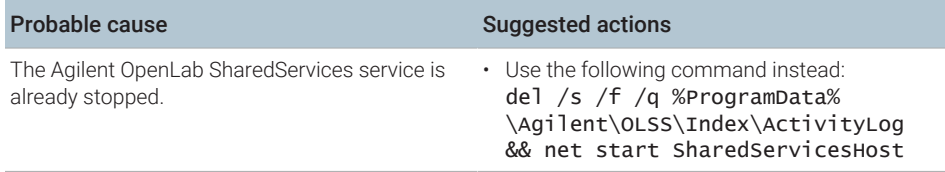

#### System error 5 has occurred. Access is denied.

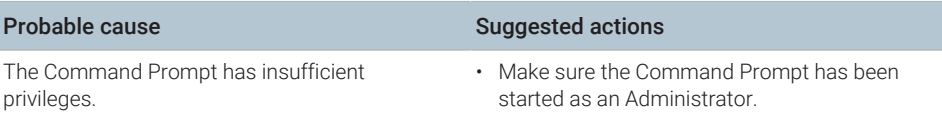

# <span id="page-97-0"></span>Restore on a clean machine without OpenLab CDS Workstation Plus installed

Use this procedure to restore a backed up OpenLab CDS Workstation Plus to a machine that does not have OpenLab CDS Workstation Plus installed.

The utility will restore all PostgreSQL databases on a clean system along with other OpenLab CDS data. You will need to install the software after the restore is complete.

- 1 From the OpenLab CDS installation media, go to Setup > Tools > RestoreTool and launch RestoreUtility.exe.
- 2 On the Restore Configuration page, choose your backup location.

Select File system as the backup location if the backup is located locally or on Windows share. Select the backup location that had been used by the Backup Utility.

AWS S3 and UNC paths as backup locations are not supported for Workstation Plus.

When restoring to a machine where OpenLab CDS Workstation Plus is not installed, verification is not available.

Click Next.

3 On the Database Server page, click Next.

A warning is shown that the PostgreSQL server is not available. Click Yes to continue.

- 4 Review the settings and click Apply.
- 5 The restore procedure progress is tracked on the Processing page. When the restore procedure is complete, click Done.
- 6 After a successful restore procedure, proceed with standard installation of OpenLab CDS. All values reviewed and configured during the restore procedure will be automatically used during the installation and should not be changed during the process.

Restore Procedures

- 7 Rebuild the Acivity Log Index (see [Rebuild the Activity Log index manually](#page-99-0) [on](#page-99-0) [page 100](#page-99-0)).
- 8 After the OpenLab CDS Workstation Plus software is installed, run Restore Utility with the option Verify only to check data and get a verification report.

#### Activate a new computer name

Only carry out the following steps if your new machine has a computer name different from that of the backed up system.

- 1 Update secure storage settings.
	- a In the Control Panel, open the Administration tab.
	- **b** Click System Configuration > Edit System Settings.
	- **c** Select **Secure Storage** as the storage type, and click **Next**.
	- d Click Next.
	- e Select Change server, provide the new computer name, and click Activate.
- 2 Ensure that the old computer name temporarily responds until you finish this procedure.

This can be done, for example, by temporarily changing the hosts file:

- a Run Notepad as an administrator.
- b Open C:\Windows\System32\drivers\etc\hosts (Show file types: All files).
- c Enter a new line at the end: 127.0.0.1 <old PC name>
- d Save the file. You may keep the file open while you do carry out the next steps.
- 3 Update instruments.
	- a In the Control Panel, open the Instruments tab.
	- **b** Select your instrument, then click Edit instrument.
	- c Under Instrument controller, select the new computer name. Click OK to save.
	- d Repeat this for all instruments.

Restore Procedures

- 4 After you updated all instruments, remove old computer name from instrument controllers.
	- **a** In the Control Panel, open the **Administration** tab.
	- **b** Select Instrument Controllers.
	- c Select the old computer name, then click Delete Instrument Controller.
- **5** If you changed the hosts file, undo your changes.

## <span id="page-99-0"></span>Rebuild the Activity Log index manually

After a restore, searching the Activity log requires a fully rebuilt index.

Use the manual rebuild procedure in case you restored your system without verification, or with partial verification. The Activity Log Index must be rebuilt before you verify restored Activity Log records.

The time required to rebuild the index depends on the amount of Activity Log records. It may take up to a few hours. During this time, you cannot search the Activity Log in the application.

To rebuild the Activity Log:

- 1 Start the command prompt as an administrator.
- 2 Navigate to Drive:\Program Files (x86)\Agilent Technologies\OpenLab\Services\Activity Log Service.
- 3 Execute the file Agilent.OpenLab.ActivityLog.Tools.Albit.exe with the following parameters:

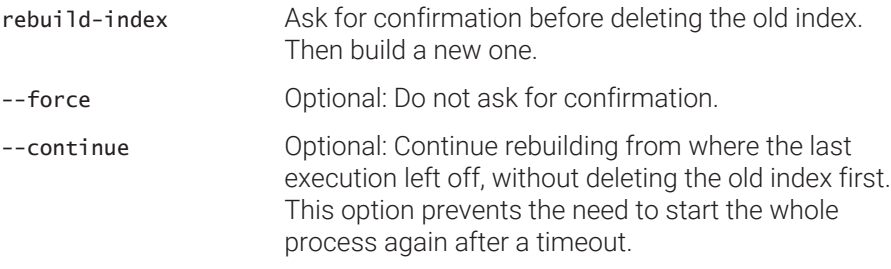

Restore Procedures

# <span id="page-100-0"></span>Restore verification

Verification is available only for systems on which the OpenLab software has already been installed.

Verification reports are saved at %ProgramData%\Agilent\Restore\Verification.

The Restore Utility collects logs at %ProgramData%\Agilent\LogFiles\Restore.

During the restore procedure, validations on each page prevent possible errors, such as no access to content and archive locations, or incorrect formats. The procedure will stop on the first failed step. A link with the failed step opens the current restore log file to help identify the issues.

Shared Services The restore verification includes counting the following restored item:

records verification

- **Projects** • Instruments
- Users
- Activity log entries

The verification process compares the numbers of backed up items with the numbers of restored items. A restore verification is shown as Failed if the numbers differ from the ones in the backup verification.

Routine Maintenance

# <span id="page-101-0"></span>Routine Maintenance

Routine maintenance procedures should be carried out on a regular basis. They are related to the Secure Storage database, the Shared Services, and the Data Repository databases. They are also provided by OpenLab Server.

Please refer to *Agilent OpenLab Server and OpenLab ECM XT Administration Guide (openlab-server-ecmxt-v2.8-administration-guide-en.pdf)* for more information on the following topics:

- Monitor resource usage
- Update database statistics
- Additional best practices

Troubleshooting

# <span id="page-102-0"></span>**Troubleshooting**

# <span id="page-102-1"></span>OpenLab CDS PC is slow

It takes a long time to start a new Data Analysis or Acquisition client. Many CDS instances are running on the PC.

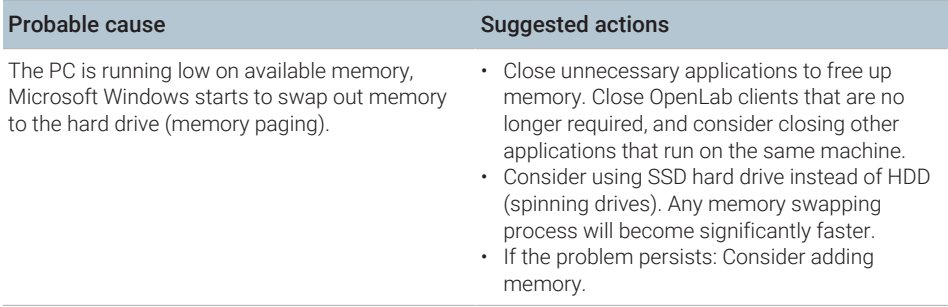

# <span id="page-102-2"></span>Opening the first instance of a software is slow

Opening the first instance of a software application appears slower than subsequent use. This delay may also appear for applications that are infrequently used (for example, when loading OpenLab CDS Data Analysis from Sample Scheduler, Data Analysis may seem slow(er))<sup>2</sup>.

| <b>Probable cause</b>                                                                                                    | <b>Suggested actions</b>                                                                                                    |
|----------------------------------------------------------------------------------------------------|----------------------------------------------------------------------------------------------------|
| Loading application DLL's the first time takes<br>longer than subsequent loading of the same<br>application due to memory caching for<br>subsequent uses of the same application. The<br>initial time is dependent on reading the DLL from<br>media, whereas subsequent use of the DLL is<br>from memory. This may cause an application to<br>have a different startup time for first (or<br>infrequent) use compared to subsequent use. <sup>2</sup> | • Consider using SSD hard drive instead of HDD<br>(spinning drives). Read times from SSD is<br>significantly faster than HDD and in many<br>cases this Initial Application launch time (DLL<br>read) is eliminated. |

<sup>2</sup> After a certain period of inactivity, the cache is emptied, so infrequent use can be equivalent to first-time use.

# <span id="page-103-0"></span>9 Upgrade to OpenLab CDS Version 2.8

[License Upgrade 105](#page-104-0) [Get upgraded license file 105](#page-104-1) [Add upgraded license file to the system 107](#page-106-0)

[Upgrade OpenLab CDS Workstation Plus to Latest Version 108](#page-107-0)

[Post upgrade tasks 112](#page-111-0)

[New or Upgraded Items 113](#page-112-0)

# <span id="page-104-0"></span>License Upgrade

# <span id="page-104-1"></span>Get upgraded license file

You will need to upgrade your licenses in SubscribeNet prior to upgrading to the next version of OpenLab CDS. We strongly recommend upgrading your workstation licenses *before* upgrading the core software. Standalone workstations which are upgraded to the new core software version, without a new workstation license, will not work until the new workstation licenses are added to the Control Panel.

If you are under SMA subscription, proceed as follows to upgrade your licenses:

1 During the following process, you will be prompted in SubscribeNet for the host name or MAC address of the workstation where OpenLab CDS is already installed.

To retrieve this hostname and MAC address, open the Control Panel and browse to the Administration > Licenses section. Note down the host name and use the Copy MAC Address or Save MAC Address function to obtain the MAC address.

2 Log into the Agilent Electronic Software and License Delivery ([https://](https://agilent.subscribenet.com/) [agilent.subscribenet.com/\)](https://agilent.subscribenet.com/).

. . . . . . .

**3** Navigate to **Manage Licenses by Host**. In the **Host ID** field, enter the previously noted MAC address, and click Search.

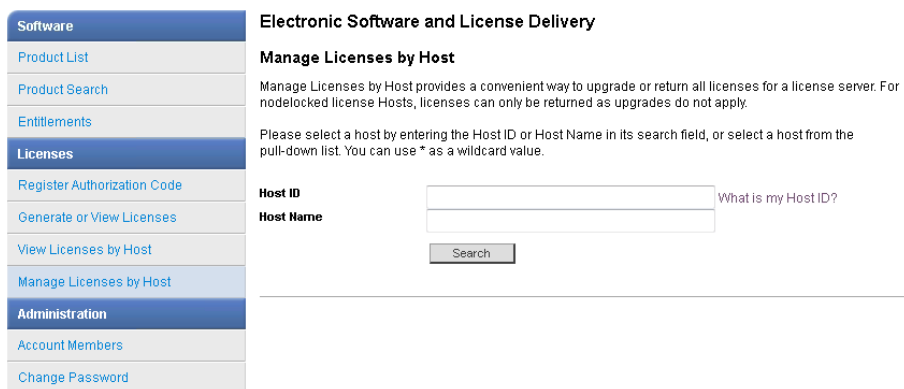

License Upgrade

If the relevant host name does not appear, you may be managing your licenses in multiple SubscribeNet accounts. You will need to log into those accounts to upgrade those licenses.

- 4 If your license(s) are eligible for an upgrade, you will see the Upgrade All button. Otherwise you will need to contact your Agilent Sales Representative to renew your Software Maintenance Agreement (see [Sales and Support](#page-129-0) [Assistance](#page-129-0) [on page 130](#page-129-0)). To proceed with generating your upgrade license, click the button.
- 5 On the Upgrade All Licenses for License Host page, review the data, and confirm by clicking Upgrade All.

This upgrades the license file to the most current version. SubscribeNet will send you an email with a new license file.

6 Put the new license file on your system (see [Add upgraded license file to the](#page-106-0) [system](#page-106-0) [on page 107.](#page-106-0)

If you have multiple standalone Workstations, repeat this step for each individual workstation.

Note that each workstation's MAC address is the file name. This helps identify the correct license file to import into the workstation's Control Panel.

# <span id="page-106-0"></span>Add upgraded license file to the system

If you have purchased new options, such as additional instrument controls or client license and regenerated your license in SubscribeNet, the upgraded license file must be re-applied to the system.

- 1 Start the Control Panel from any machine connected to the system you want to install the license for.
- 2 Navigate to Administration > Licenses .
- 3 Select a license, then click Remove License  $\times$ .
- 4 In the ribbon, click Add License  $+$ .
- **5** Browse to and open the license file saved from the license generation process in SubscribeNet.

NOTE A full restart is required in order for any license to have an immediate effect.

# <span id="page-107-0"></span>Upgrade OpenLab CDS Workstation Plus to Latest Version

Confirm that the current version can be directly upgraded to OpenLab CDS revision 2.8; direct upgrades are supported from revision 2.5 and higher

Versions older than OpenLab CDS v2.5 require an intermediate step to a version supporting a direct upgrade.

Obtain the latest version of all installed add-ons and instrument drivers.

Verify there is enough disk space on the system drive to complete the upgrade, or the installer may fail during caching or later during the upgrade. Free disk space should be 2.5 times the database size.

If upgrading the software, all uploads must be stopped and the File Upload Queue must be empty before upgrading.

Back up the complete system before starting the upgrade, and after finishing the upgrade.

NOTE The Restore utility included in OpenLab CDS v2.8 (Agilent OpenLab Restore Utility v1.0) can only restore backups from OpenLab CDS v2.8.

> 1 Uninstall add-on software such as ADFExport or 2D-LC. Do not manually uninstall Sample Scheduler for OpenLab.

NOTE Older revisions of add-on software may not be supported with OpenLab CDS v2.8. Running incompatible add-ons, or uninstalling them after the upgrade, may cause the Data Analysis application to fail.

Please check the documentation of each add-on for information on compatibility.

- 2 Run the **setup.exe** file from the installation media as a user with administrative rights.
- 3 Select OpenLab CDS.
- 4 In the OpenLab CDS Installer, select the Installation screen.
- 5 Select Workstation with Secure Storage.
#### 9 Upgrade to OpenLab CDS Version 2.8

Upgrade OpenLab CDS Workstation Plus to Latest Version

- 6 In the Upgrade Preparation screen, confirm that you have backed up your system. Click Next.
- **7** In the License Agreement screen, read and confirm Agilent terms and conditions. Click Next.
- 8 In the Server Information screen, click Connect. If your previous installation required user authentication, provide the Control Panel login credentials of an administrator. Click Next.
- **9** Component Credentials: Provide a password to be used by software components. You may be asked to provide a new password if existing password does not meet the requirements.

Passwords must adhere to the following general guidelines:

- Minimum 8 characters
- At least one uppercase letter
- At least one lowercase letter
- At least one number
- Only contains allowed characters

Overall Allowed Characters:

- Uppercase letters A-Z
- Lowercase letters a-z
- Numbers 0-9
- Special characters: !@#\$%^&-+\_=

NOTE Make sure to document your password at a secure location.

Click Next to proceed.

10 In the System Preparation screen, the upgrade wizard shows the list of recommended settings for the system. You may clear the check boxes for items that you do not want to apply on the system. Mandatory settings will be applied automatically during the upgrade. For an overview of both mandatory and recommended settings, refer to the chapter *System Preparation Tool* in *OpenLab CDS Requirements and Supported Instruments (CDS\_v2.8\_Requirements\_en.pdf, D0028027)*.

Click **Next** to proceed to the **Review** page. The settings will be applied as part of the installation.

- 11 In the Review screen, click Upgrade to start the upgrade.
- 12 The following warning is displayed when user actions are required in the operating system:

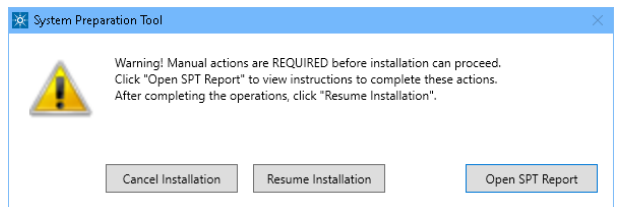

Options to proceed

- *Recommended*: Click Open SPT Report, and review the Required Actions section for the instructions to verify if updates are needed. After completing the operations, click Resume Installation.
- Cancel Installation: Installation is aborted. Make necessary updates and restart installation.
- Resume Installation: The dialog is closed, and installation continues with the installation of the CDS components even if a setting was not applied. If needed, the settings can be updated after the installation has been completed.

13 On the Upgrade tab, click Next after all components are installed.

- 14 In the Configure screen, click Next.
- 15 On the Finish page, click Run Software Verification.

16 On the Finish page:

- a Keep the Reboot check box selected
- **b** Confirm that, to complete the upgrade, you will run the OpenLab Database Import/Transfer Service tool after reboot.
- c Click Finish.

#### Manual steps required after the wizard finished

1 Transfer your  $v2.5$ ,  $v2.6$ , or  $v2.7$  data to  $v2.8$ .

To help you transfer your data, the OpenLab Database Import/Transfer Service tool is automatically installed when upgrading to OpenLab CDS v2.8.

For a standard Workstation Plus, the transfer is expected to take 60-90 min.

- a After reboot, navigate to the OpenLab Database Import/Transfer Service tool in the Start menu. Right-click the tool, and select Run as administrator. The tool automatically runs all required health checks.
- **b** When they succeeded, click Start.
- **c** When the data transfer is complete, click **View Reports** to view a confirmation report.
- d Click Acknowledge to mark the transfer as complete. If you do not click Acknowledge, the OpenLab Database Import/Transfer Service tool will continue to appear when Windows reboots.
- 2 Install compatible revisions of your add-ons.
- **3** Upgrade instrument drivers to the latest revisions.

For more information on driver upgrades, see [Install or upgrade add-on driver](#page-29-0) [software](#page-29-0) [on page 30.](#page-29-0)

- 4 If you use a GC/MS instrument: Upgrade the GC/MS firmware to the latest revision. The upgrade is required for the GC/MS software to work properly with OpenLab CDS 2.8.
- 5 Check if you need to adjust privileges or signature levels (see [New or](#page-112-0) [Upgraded Items](#page-112-0) [on page 113\)](#page-112-0).
- 6 Back up the complete system after finishing the upgrade. See [Backup](#page-85-0) [Procedures](#page-85-0) [on page 86.](#page-85-0)

NOTE The last backup before the upgrade is no longer usable, since it is not compatible with the upgraded system.

Post upgrade tasks

# Post upgrade tasks

An upgrade to version 2.8 replaces the PostgreSQL database instance for OpenLab CDS. Proceed as follows to disable the previous database:

• Stop and disable the legacy service olcm-postgresql-x64-11 (v2.5 or v2.6) or olcm-postgresql-x64-14 (v2.7). Do *not* stop the service PostgreSQL 15.x.

Verification: Open a web browser, and enter <https://localhost/openlab-storage/> .

If the Content Browser login page opens with no error message, the disabling of the legacy service did not impact the updated content management system.

The following steps are optional. They can free up disk space. Follow the instructions carefully to avoid data loss:

• Go to Settings > Apps & features, and uninstall legacy PostgreSQL database PostgreSQL - OLCM.

Verification: Open a web browser, and enter <https://localhost/openlab-storage/> . If the Content Browser login page opens with no error message, uninstalling the legacy PostgreSQL database did not impact the updated content management system.

• Open the file explorer, and delete the legacy database folder %ProgramData%\Agilent\PostgreSqlData-11-OLCDS (v2.5 or v2.6) or %ProgramData%\Agilent\PostgreSqlData-14-OLCDS (v2.7).

Note that, while the service PostgreSQL 15.x is running, the system prevents an accidental deletion of actively used database folders.

- Delete the content of the Drive:\DSdata\DSIndex folder. Do not modify or delete any other content in the Drive:\DSdata\ folder!
- From file explorer, delete the index folder inside %ProgramData%\Agilent\OLSS. It contains the legacy Activity Log Index.

New or Upgraded Items

# <span id="page-112-0"></span>New or Upgraded Items

#### Privileges and roles

On upgrade from a previous version, new privileges and roles may be created (see Appendix for details on roles and permissions).

For example:

• Starting with Shared Services version 3.6 / OpenLab CDS 2.7, the privilege View activity log has been added. This privilege is now required to view activity logs and audit trails. This privilege is by default assigned to the new role Activity Log Access. During the upgrade, this new role is automatically assigned to all existing users and groups.

The View activity log privilege is also automatically added to the System Administrator default role.

• In previous revisions, importing raw data was included in the **Import data** privilege for the role Chemist. Starting with Shared Services version 3.7 / OpenLab CDS 2.8, the privilege Import raw data has been added. This privilege is now required to import raw ChemStation or EZChrom data.

The new privilege is not added automatically to any role. If you still want the role Chemist to allow importing raw data, you must add the new privilege manually.

#### Signature levels

Starting with OpenLab CDS 2.8, signature levels for electronic signatures can include or exclude authors of a result set. For details on adding authors to a signature step, see OpenLab Help and Learning.

# 10 Uninstall OpenLab CDS

[Uninstall OpenLab CDS 115](#page-114-0) [Uninstall OpenLab Help and Learning Only 116](#page-115-0) [Troubleshooting Tips 117](#page-116-0)

# <span id="page-114-0"></span>Uninstall OpenLab CDS

- 1 Log in as an administrator.
- 2 In the Windows Settings, open Apps > Apps and features .
- 3 Uninstall OpenLab CDS add-ons that you installed separately (for example, ADFExport for OpenLab).
- 4 Select Agilent OpenLab CDS, and confirm uninstallation.

The OpenLab CDS Uninstallation Wizard opens<sup>3</sup>. In the wizard, click Uninstall, and follow the wizard.

- 5 In the Windows Settings under Apps > Apps and features, continue the uninstallation by removing the following features:
	- Agilent Software Verification Tool
	- PostgreSQL OLCM

When uninstalling PostgreSQL, a warning will be shown that the data directory has not been removed. If you want to remove it, manually delete the folder that you defined during installation (for example, C:\DSData).

• Instrument drivers

Drivers installed by OpenLab CDS are uninstalled automatically. If you installed other drivers, uninstall them manually.

6 Reboot.

<sup>3</sup> The Uninstallation wizard can also be started from the Installation Wizard used to install the software.

# <span id="page-115-0"></span>Uninstall OpenLab Help and Learning Only

If you installed OpenLab Help and Learning only, follow this procedure to uninstall it.

- 1 From the installation media, right-click the setup.exe file, and run it as administrator.
- 2 On the start screen, select OpenLab CDS, and click OK.
- 3 On the Installation page, select OpenLab Help and Learning Only. The Agilent OpenLab CDS Help and Learning wizard opens.
- 4 Click Remove.

The wizard removes OpenLab Help and Learning from your system.

5 After completion of the uninstallation, click Finish to close the wizard.

Troubleshooting Tips

# <span id="page-116-0"></span>Troubleshooting Tips

## Required disk space

For upgrading an OpenLab CDS application to revision 2.8, a minimum of 10 GB of free disk in the system drive is required, as all installed packages will be copied to

Drive:\ProgramData\Package Cache. If you copy the content of the USB to your computer, you will need additional 10 GB of free disk space.

# Failure due to low disk space

If there is insufficient free disk space, the installation fails midway, and the logs indicate failure due to low disk space.

## How to recover

If there is not enough space for installation, proceed as follows:

- 1. Uninstall the OpenLab CDS application, and delete the content of %ProgramData%\Package Cache.
- 2. Run the installation of OpenLab CDS 2.8 again

[Privileges in the Control Panel 119](#page-118-0) [Project privileges 120](#page-119-0) [Instrument privileges 127](#page-126-0) [Administrative privileges 128](#page-127-0)

[Sales and Support Assistance 130](#page-129-0)

Privileges in the Control Panel

# <span id="page-118-0"></span>Privileges in the Control Panel

The privileges described in the following can be associated with different roles in the Control Panel. The following roles are available:

- Everything
- Activity Log Access
- Bulk Importer
- Chemist
- File Storage Location Manager
- Instrument Administrator
- Instrument User
- Lock Schedule Manager
- Project Administrator
- Project Content Deletion
- Secure Storage Administrator
- Secure Storage Approver
- Secure Storage Archivist
- Secure Storage Contributor
- Secure Storage Delete Content
- Secure Storage Viewer
- Storage Configuration Manager
- Storage Location Manager
- System Administrator
- Technician
- View Storage Administration Content

In the Control Panel under Administration > Roles, you can view or change the associated privileges, or create your own roles.

Privileges in the Control Panel

# <span id="page-119-0"></span>Project privileges

#### Table 6: Acquisition Method

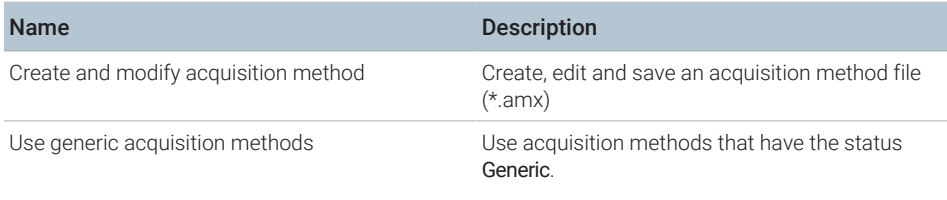

#### Table 7: Audit Trail

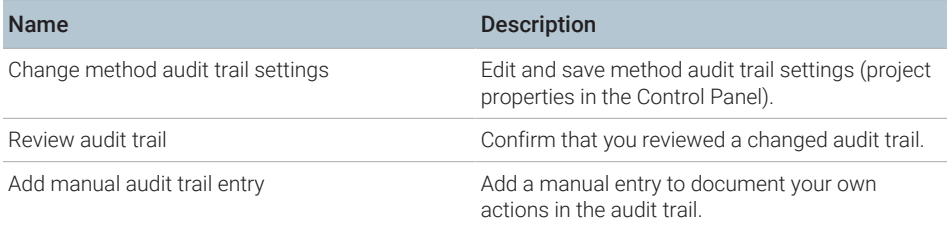

#### Table 8: Control

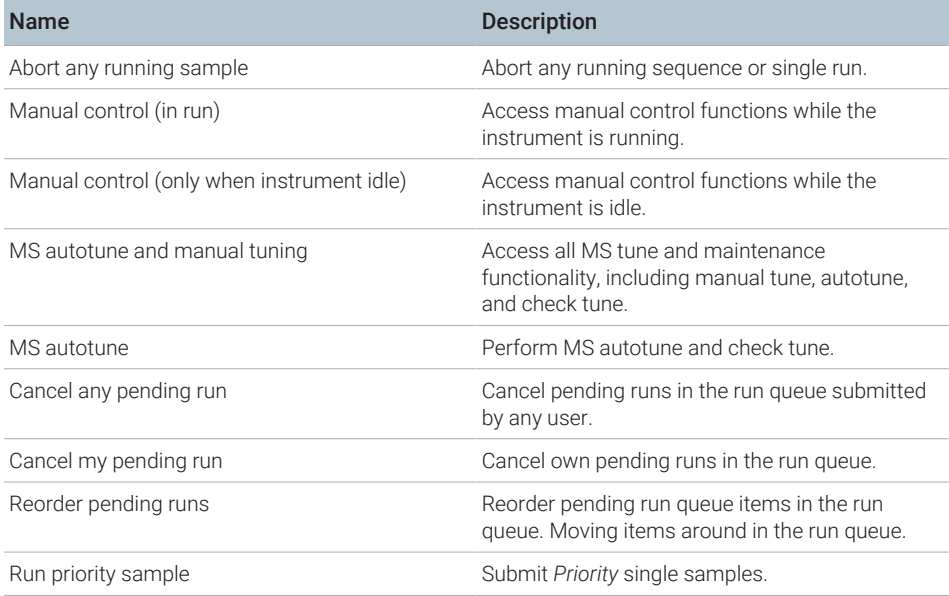

Privileges in the Control Panel

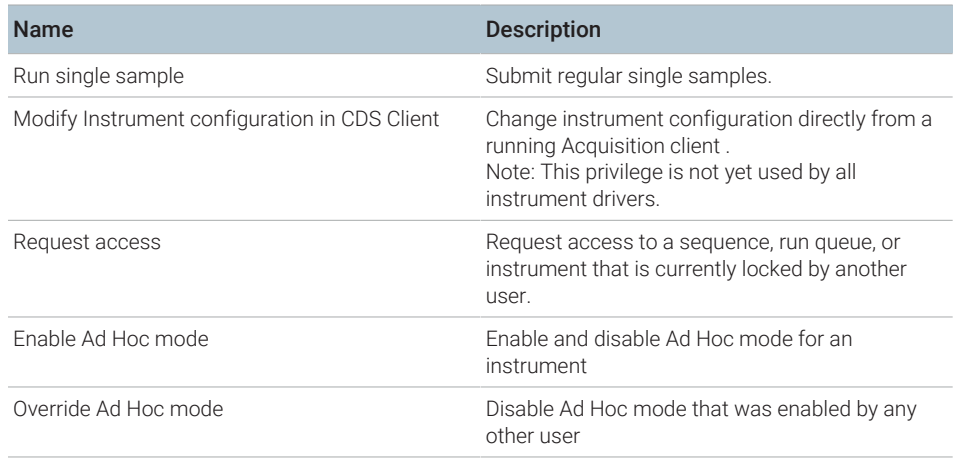

### Table 9: Custom Tools

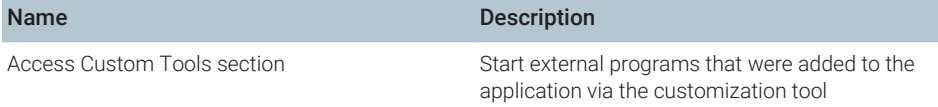

#### Table 10: Data

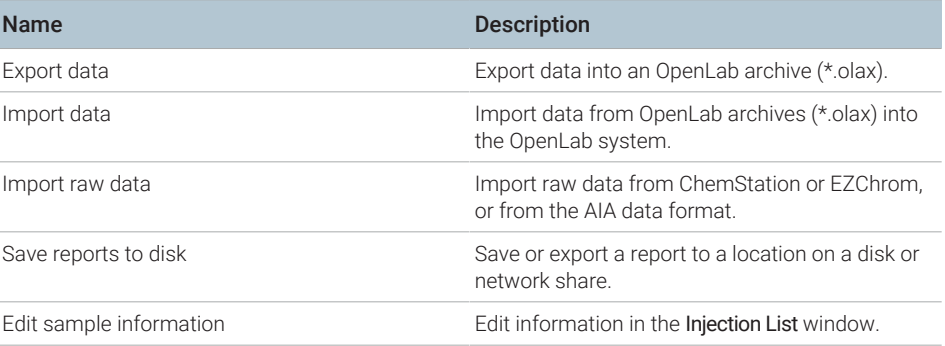

#### Table 11: Data Processing

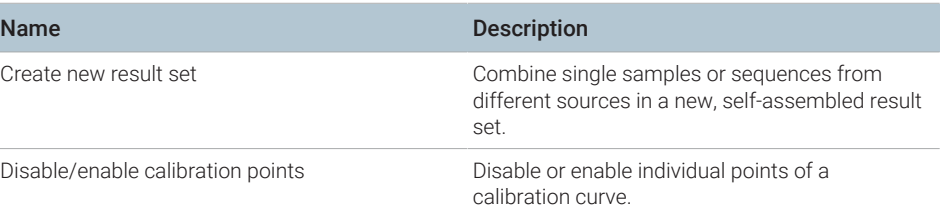

Privileges in the Control Panel

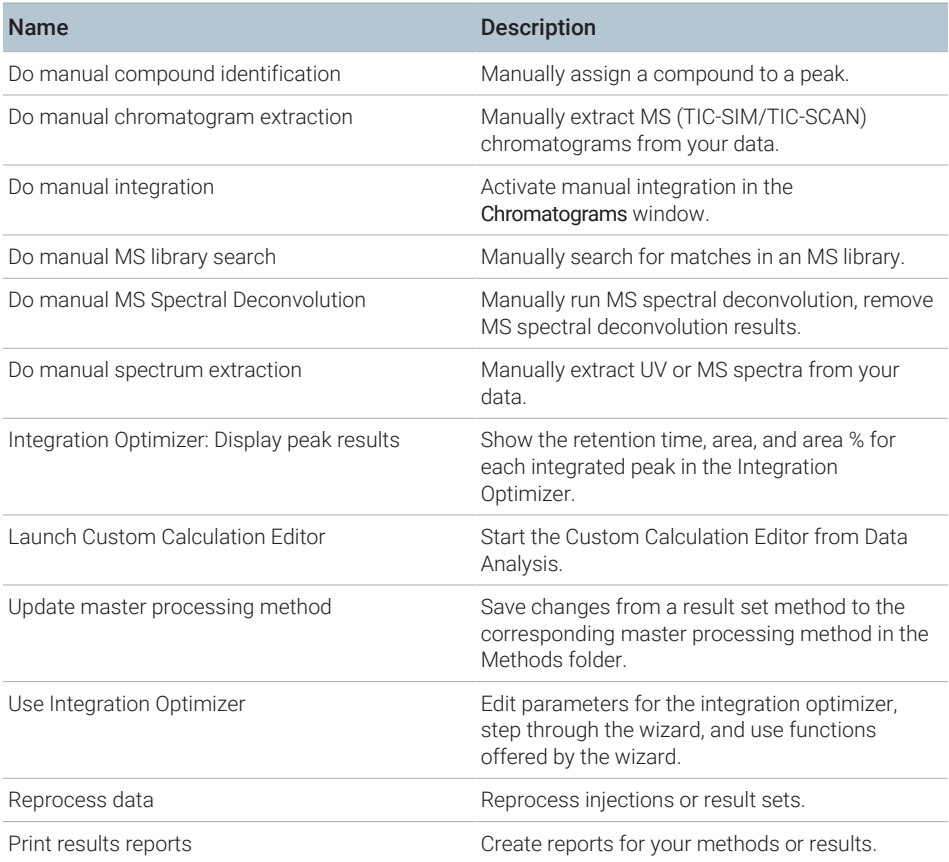

## Table 12: E-Signature

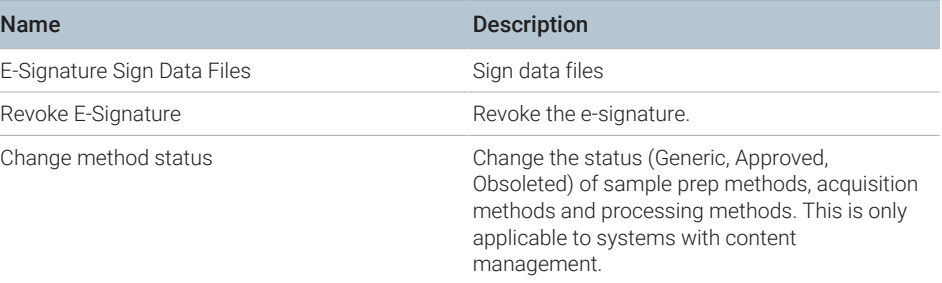

Privileges in the Control Panel

#### Table 13: File and Folder Operations

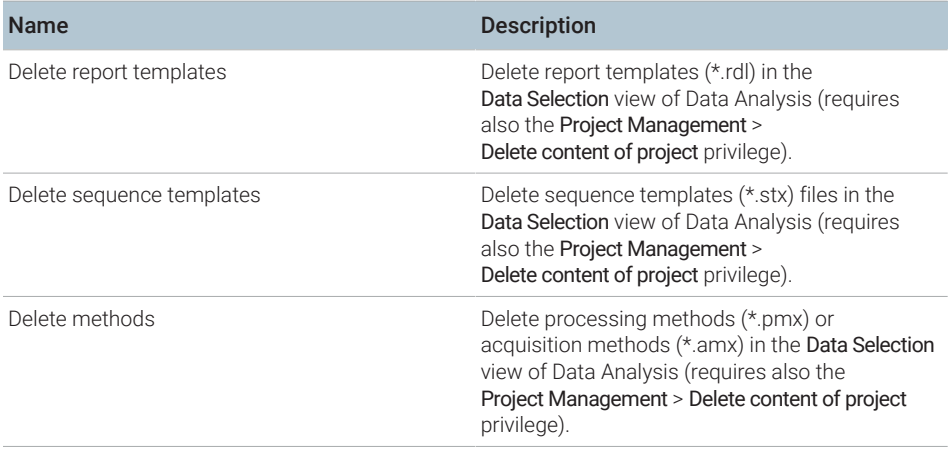

#### Table 14: Lock

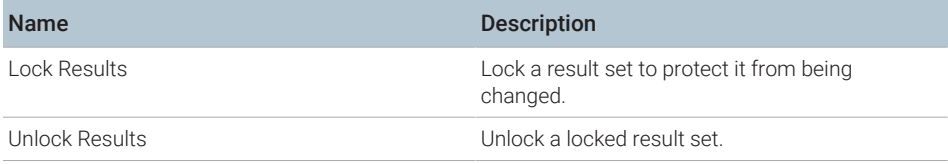

#### Table 15: Processing Method

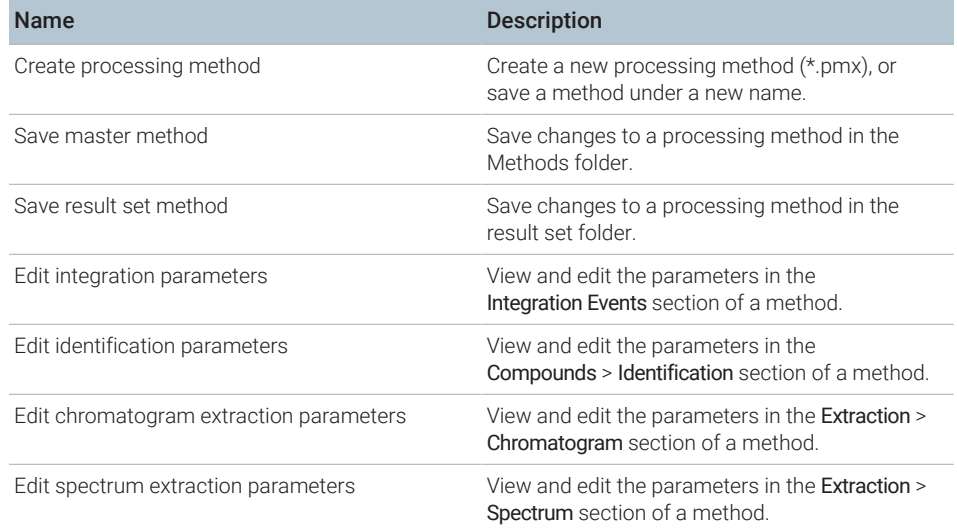

Privileges in the Control Panel

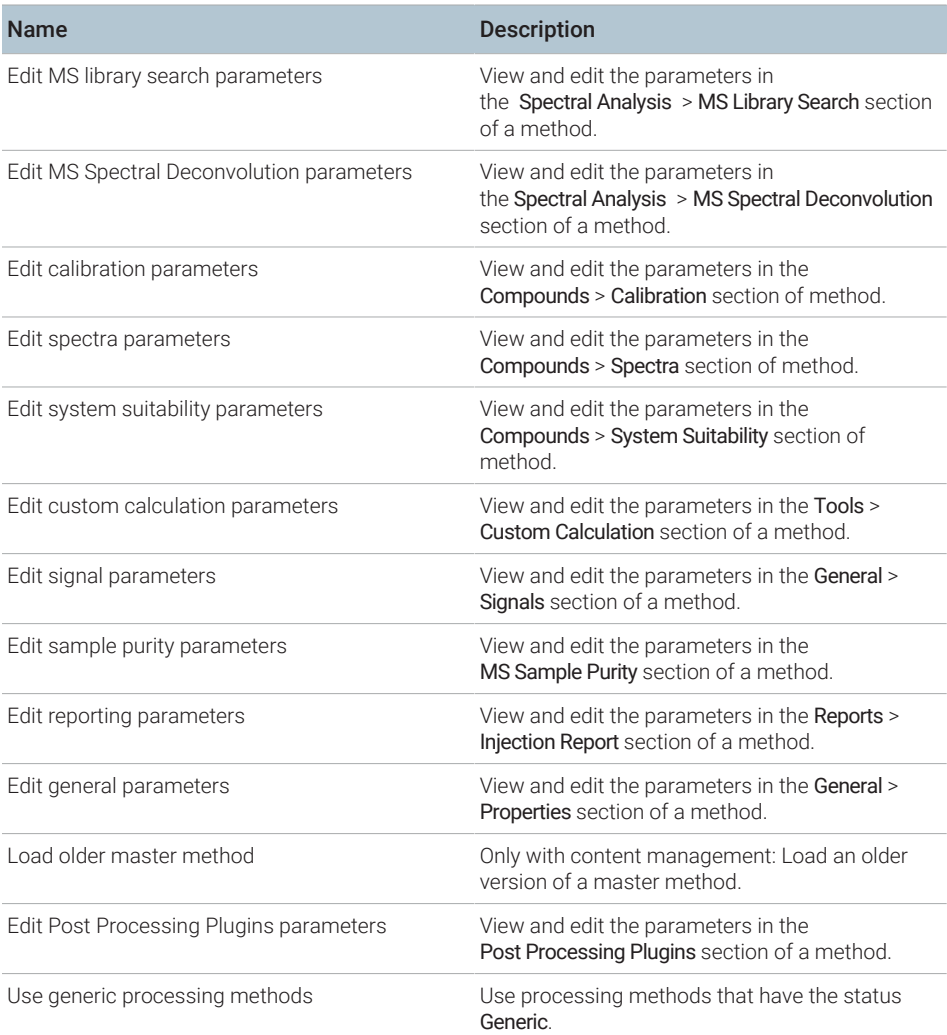

## Table 16: Project Management

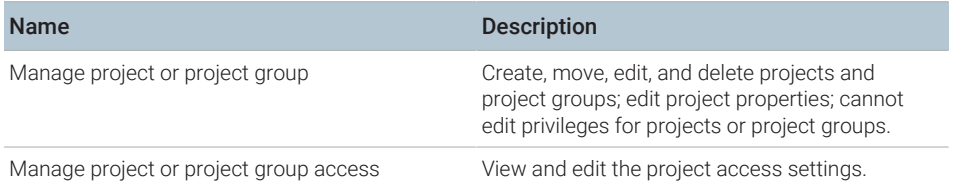

Privileges in the Control Panel

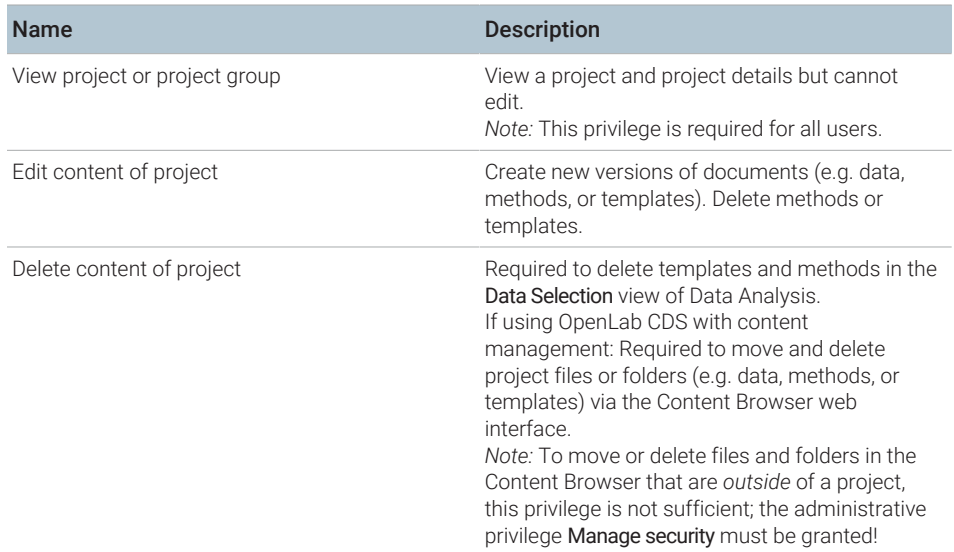

# Table 17: Report Template

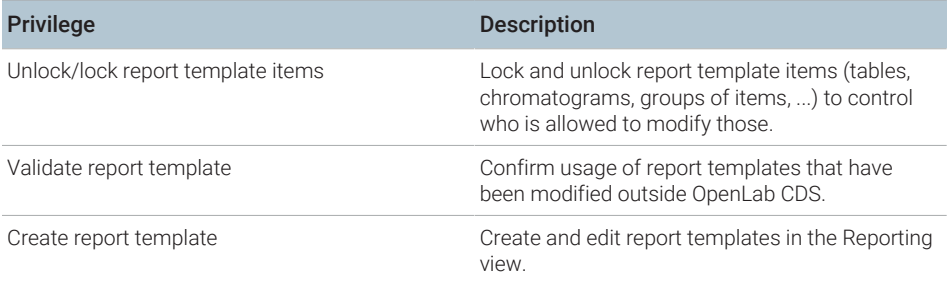

## Table 18: Sample Prep

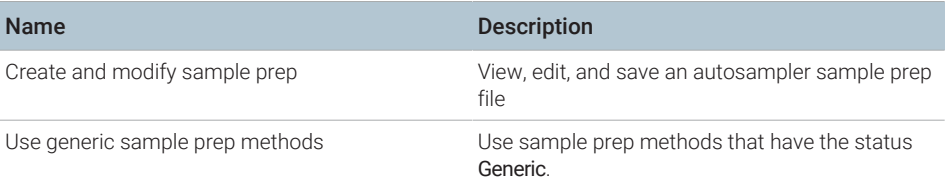

Privileges in the Control Panel

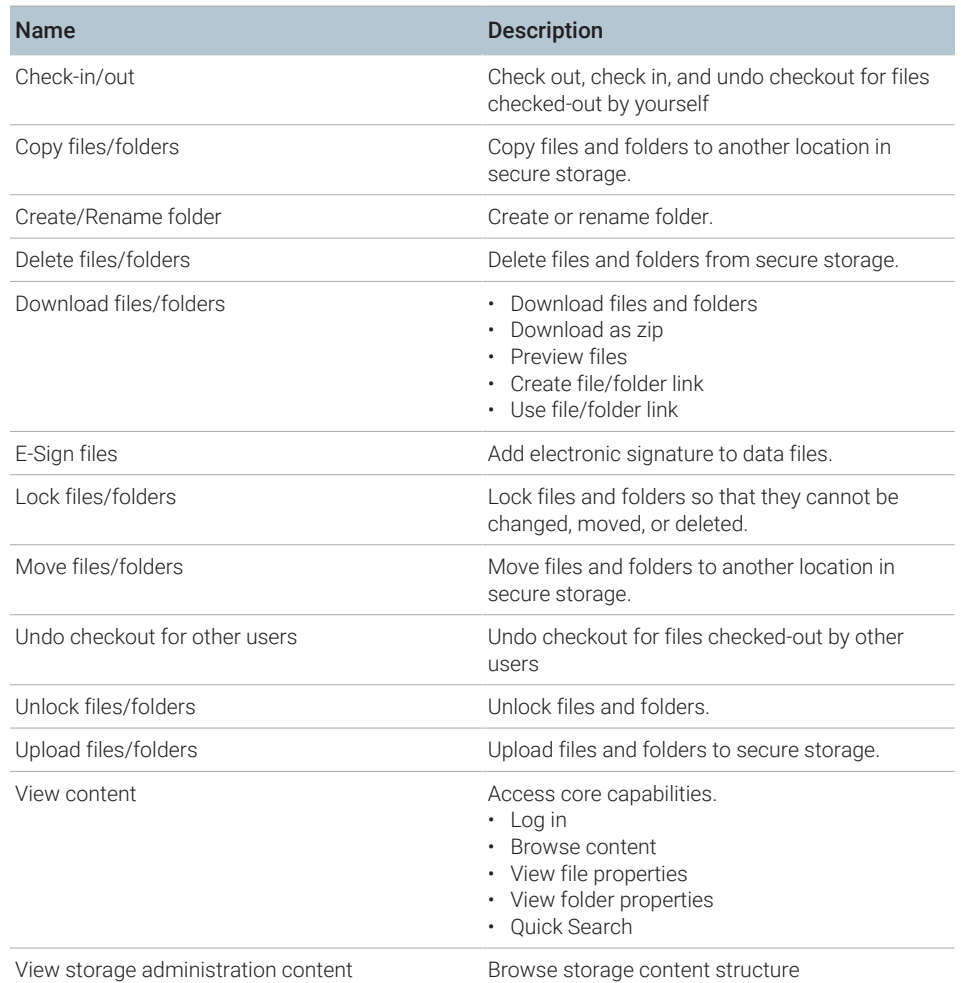

Table 19: Secure Storage (Content Browser privileges)

#### Table 20: Sequence

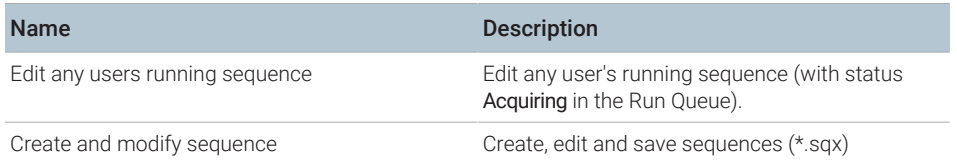

Privileges in the Control Panel

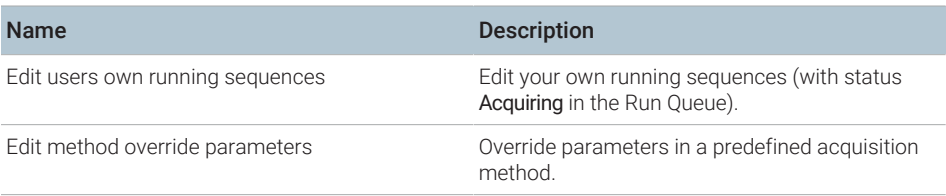

#### Table 21: Sequence Template

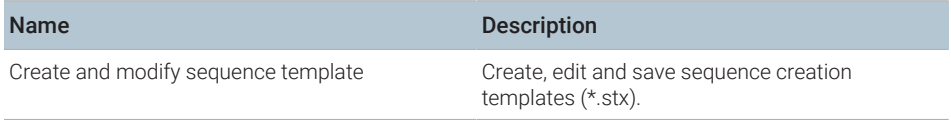

#### Table 22: Snapshot

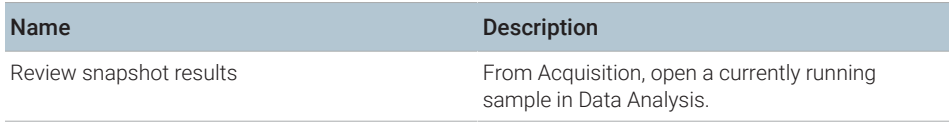

# <span id="page-126-0"></span>Instrument privileges

#### Table 23: Instrument Management

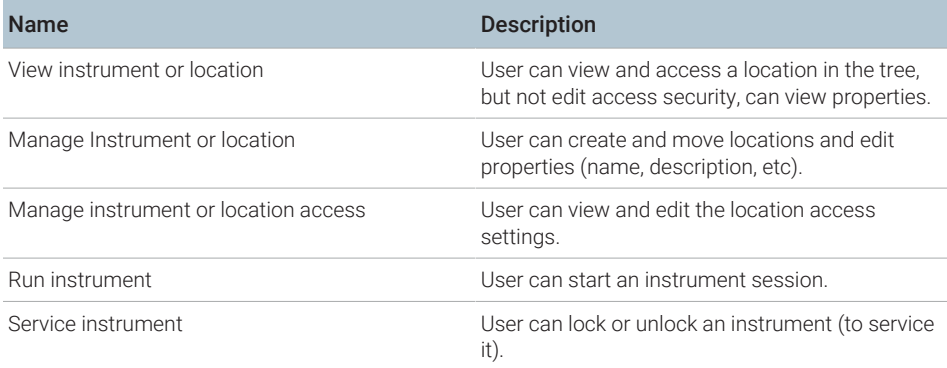

Privileges in the Control Panel

# <span id="page-127-0"></span>Administrative privileges

#### Table 24: System Administration

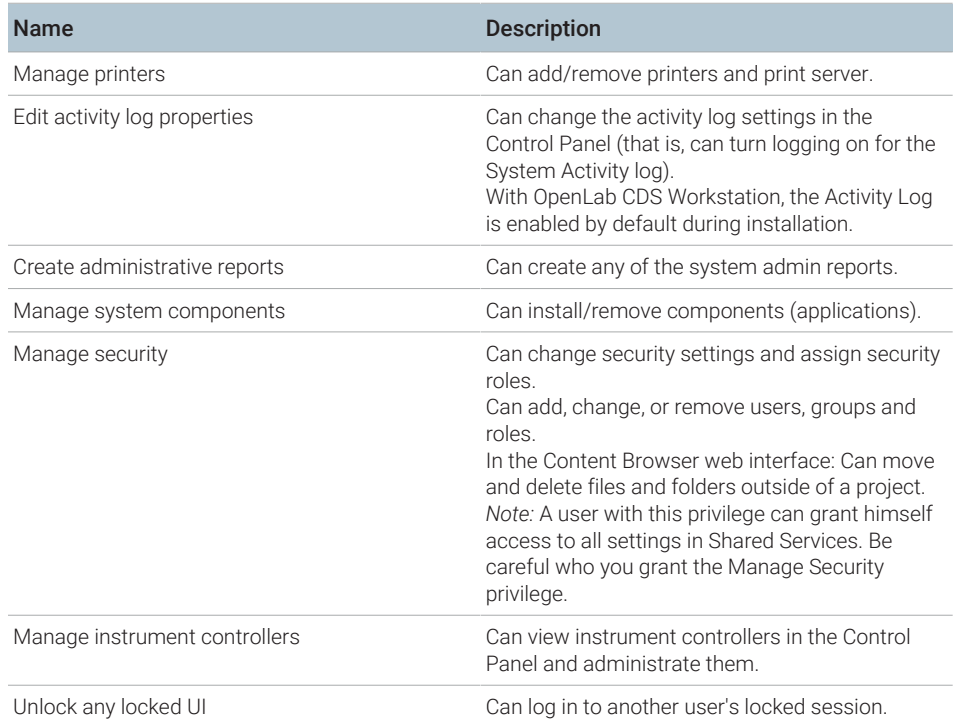

## Table 25: Secure Storage (Storage Administration privileges)

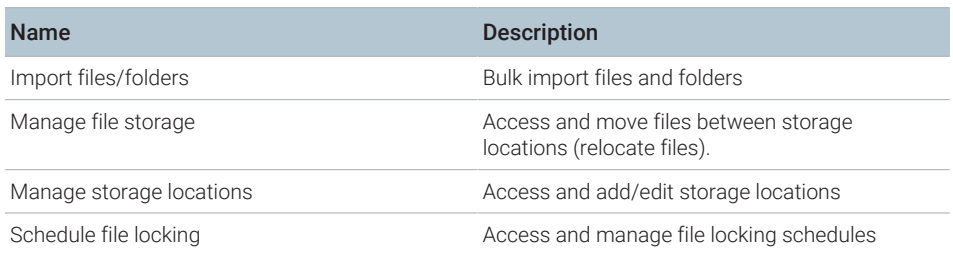

Privileges in the Control Panel

## Table 26: Activity Log Access

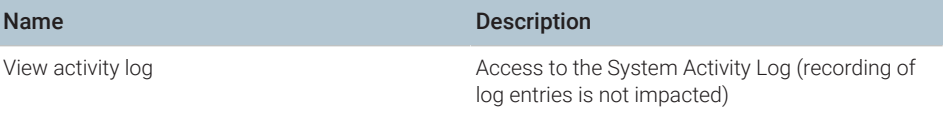

Sales and Support Assistance

# <span id="page-129-0"></span>Sales and Support Assistance

## Local Contact

Please check the following web site for your local sales and support contact: <https://www.agilent.com/en/support>

Agilent Community

To get answers to your questions, join over 10,000 users in the Agilent Community. Review curated support materials organized by platform technology. Ask questions to industry colleagues and collaborators. Get notifications on new videos, documents, tools, and webinars relevant to your work.

<https://community.agilent.com/>

# In This Book

This document provides instructions for installation, configuration, administration, and maintenance of an OpenLab CDS Workstation Plus (with Secure Storage). It includes information on the license generation with SubscribeNet and operating system configuration.

The manual describes the following:

- Install OpenLab CDS Workstation Plus
- Generating and Downloading Your Software License
- Configure OpenLab CDS Workstation Plus
- Optional Procedures
- Customization
- About the OpenLab CDS software
- System Setup and Maintenance

## www.agilent.com

© Agilent Technologies Inc. 2015-2024 Edition: 03/2024

Document No: D0028021 Rev. A

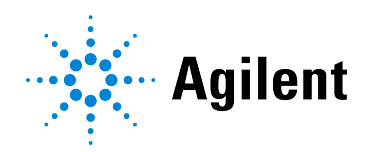